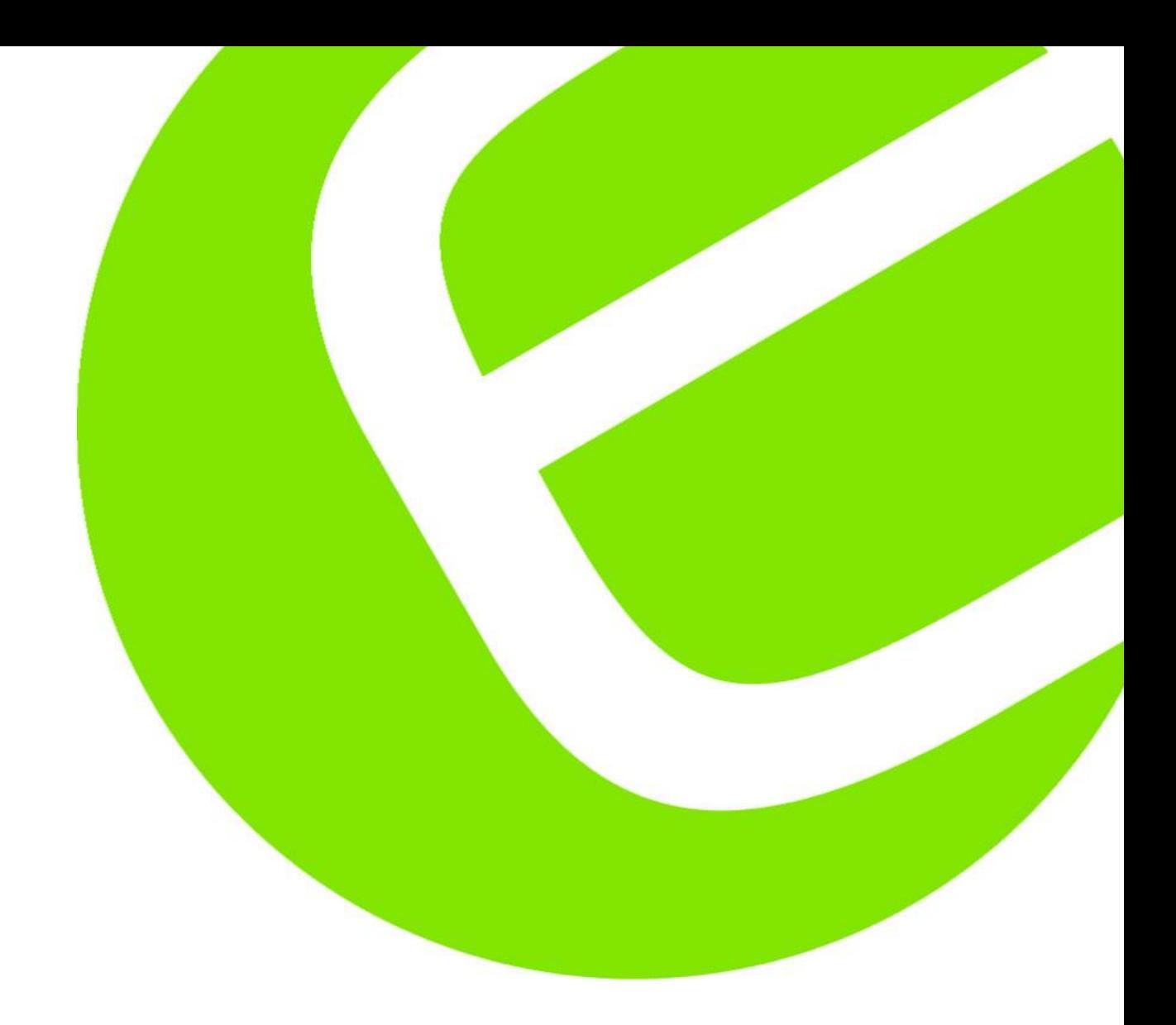

# **Ideal VDV II PRO**

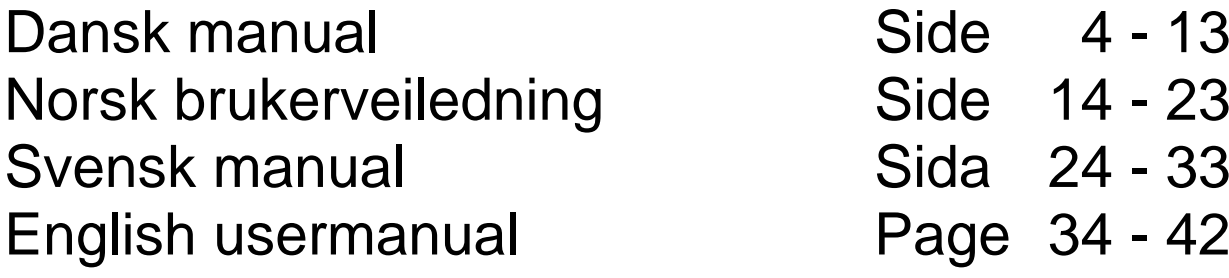

EAN: 5706445471478

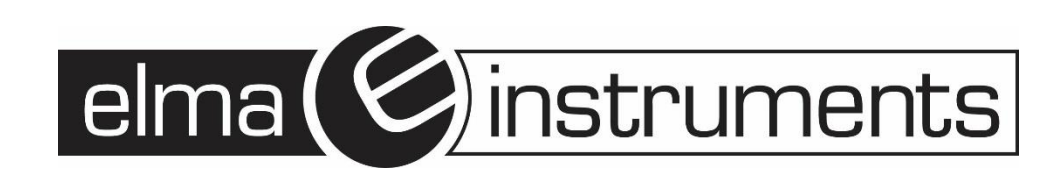

# Indhold

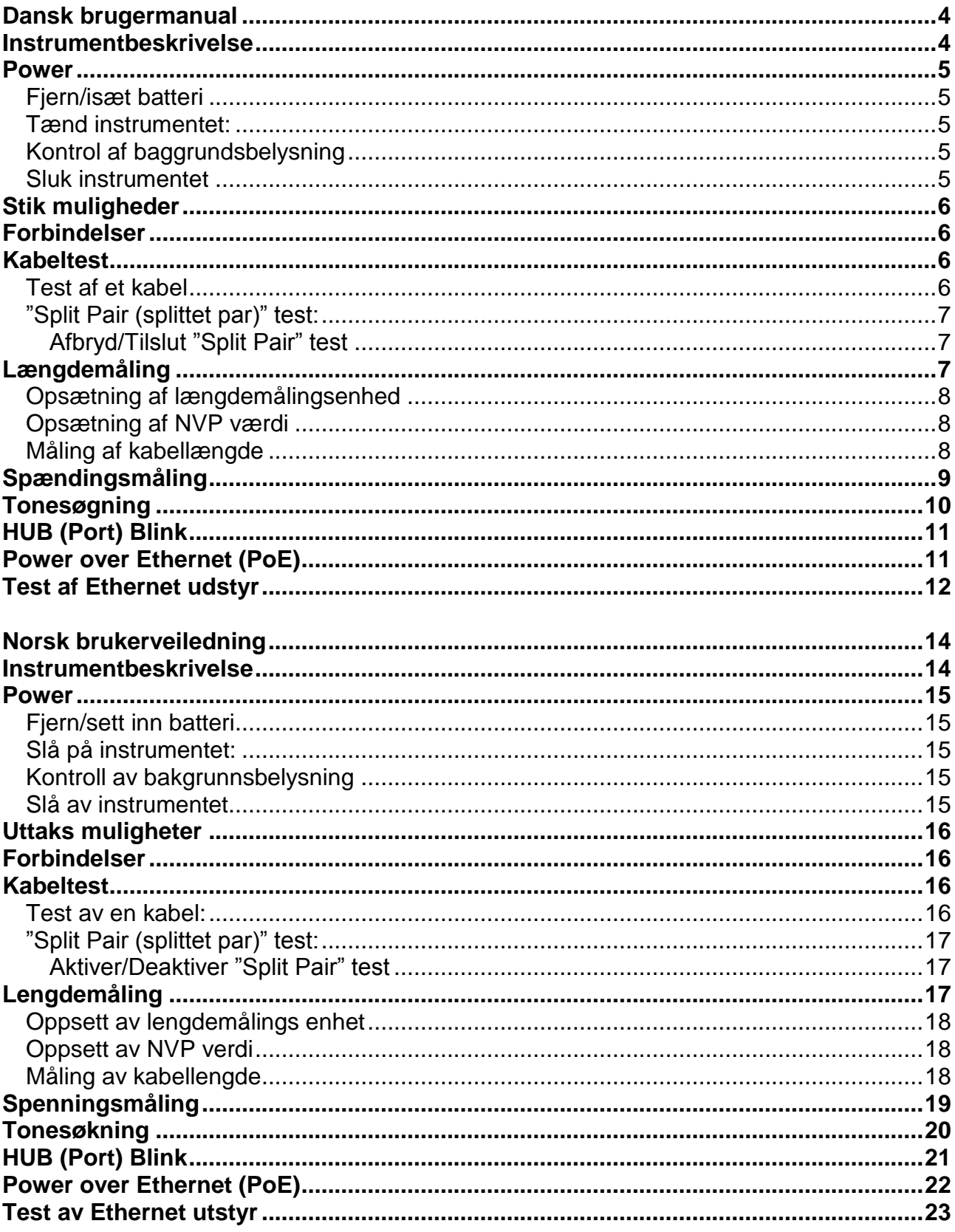

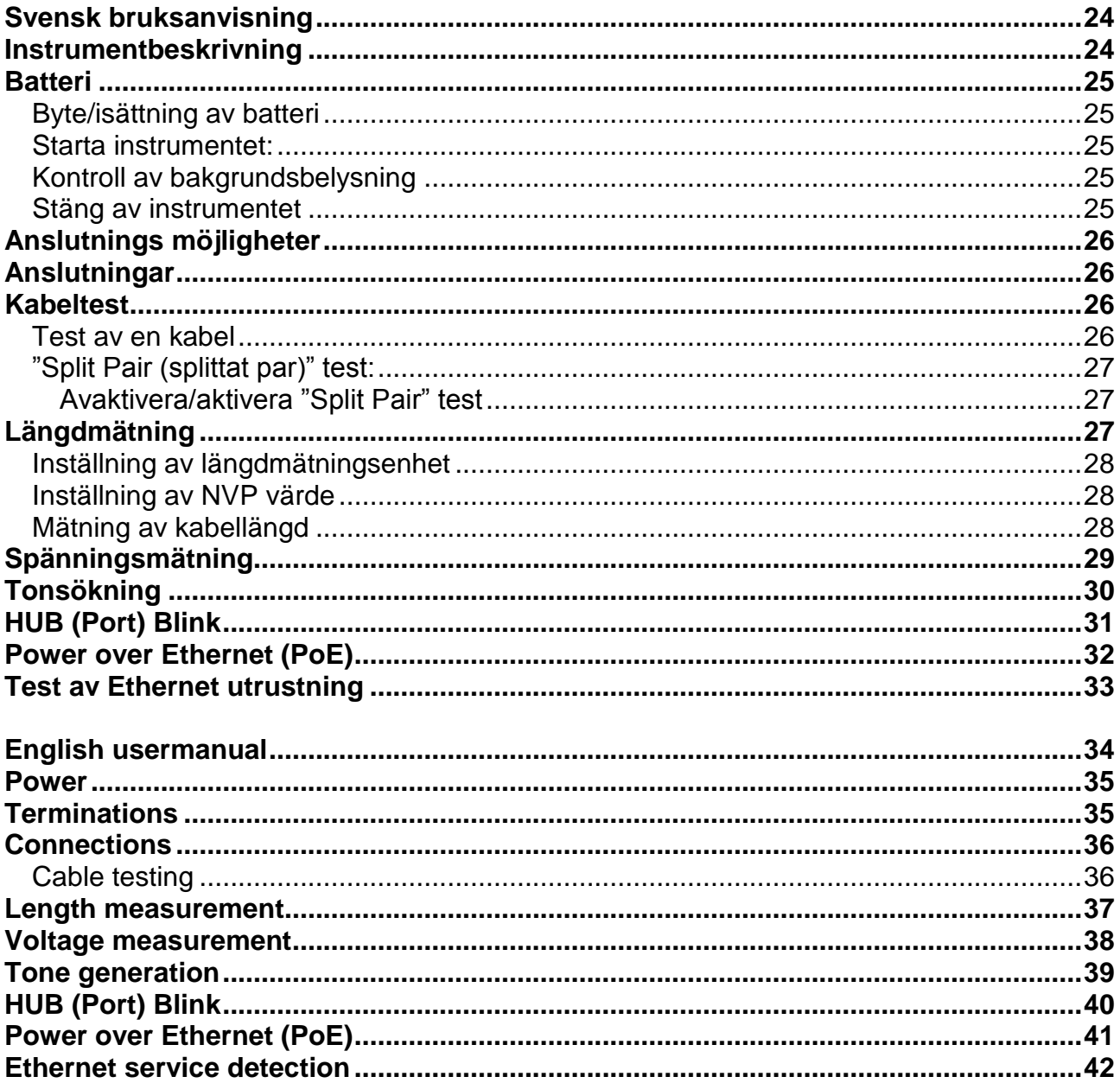

### <span id="page-3-0"></span>**Dansk brugermanual**

### <span id="page-3-1"></span>**Instrumentbeskrivelse**

#### **Advarsel!**

Udsæt aldrig instrumentet for spændinger >60V. VDV II PRO kan blive beskadiget og der kan ske skader på bruger.

#### **Forbehold!**

Ukorrekt krympede, beskadigede eller ikke krympet stik kan beskadige RJ45 stikkene på VDV II PRO. Kontroller derfor altid dine RJ45 stik, inden du sætter dem i testeren. Brug kun 8 pins RJ45 stik i DATA porten og 6 pins RJ stik på VOICE porten – på instrumentet.

Hvis dette symbol 7 vises på displayet, skal der afbrydes med det samme for at undgå skade på instrumentet.

VIDEO

(F-Coax) port VOICE **DATA** (6 Pin RJ) port (8-Pin RJ) port ON/OFF Knap **CA** VDV II PLUS  $-1$ **Display**  $\sqrt{8}$ b Ō  $\chi$  $4JJ1BBBV$ #4 Knap for valg af 국 456.78 VIDEO port 58888 8888  $(\nabla)$ Knap for valg af ₹ هی إ Knap for valg af VOICE port DATA port  $(\triangle)$  $\theta$  $\left(\right)$  $\bigcap$  $\bigcap$ "TOOLS" Tone knap 0 -0 0 -0 (Menu) knap  $\langle$  $\langle$  $\mathbf 0$  $\circ$  $0<sub>0</sub>$  $0<sup>-0</sup>$  $\circlearrowleft$  $\theta$  $0<sup>-0</sup>$ 9 **Dobbeltports**  $0<sup>-0</sup>$ C 0 remote enhed Dobbeltports remote Propositions remote<br>
enhed – VOICE port | | | | Dobbeltports remote enhed – DATA port Opbevaring for Coax remote enhed

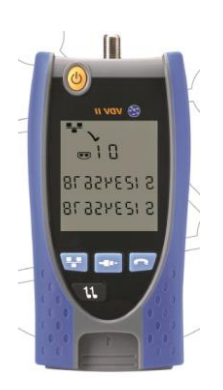

### <span id="page-4-0"></span>**Power**

#### <span id="page-4-1"></span>*Fjern/isæt batteri*

- Fjern skruen på batteridækslet, og fjern batteridækslet fra bagsiden af instrumentet.
- Fjern/isæt batteri. Vær opmærksom på korrekt polaritet.
- <span id="page-4-2"></span>Påsæt batteridæksel og skru skruen fast igen.

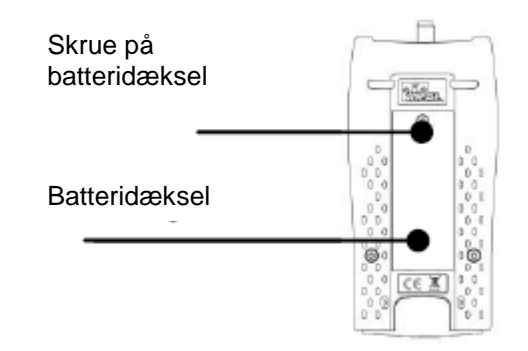

#### *Tænd instrumentet:*

- Tryk på **"ON/OFF"** knappen.
	- Instrumentet viser den valgte port (VOICE; VIDEO eller DATA).
	- Hvis **"Lav batteriindikator"** vises, skal batteriet udskiftes.

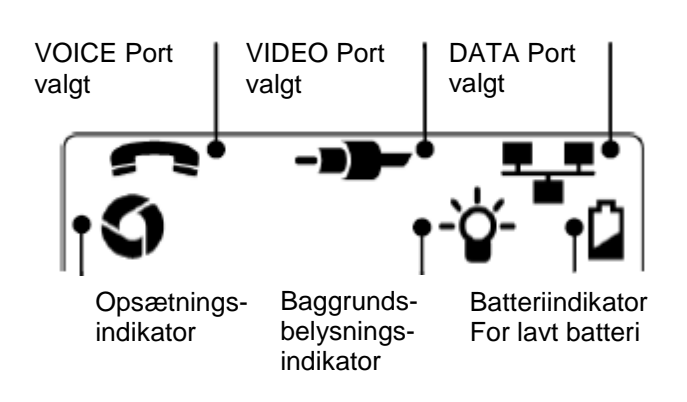

### <span id="page-4-3"></span>*Kontrol af baggrundsbelysning*

- Tryk på "TOOLS" ( $\leq$ ) knappen indtil baggrundsbelysningsindikatoren blinker og baggrundsbelysnings "timeout" (sekunder) vises på displayet.
- Tryk på  $\blacktriangledown$  eller  $\blacktriangle$  for at justere "timeout".
	- o Hvis tid er "nul" viser displayet  $\frac{\text{F}}{2}$  og baggrundsbelysning vil ikke være aktivt.
	- o Hvis tid er > end nul viser displayet  $\checkmark$ . Baggrundsbelysning vil være aktiveret, hver gang der trykkes på en knap. Efter "timeout" vil belysningen først dæmpes og herefter slukkes, for besparelse af batterilevetid.
- <span id="page-4-4"></span>Tryk på "**TOOLS**" ( $\leq$ ) knappen indtil opsætningsindikatoren forsvinder.

#### *Sluk instrumentet*

Tryk på **"ON/OFF"** knappen.

### <span id="page-5-0"></span>**Stik muligheder**

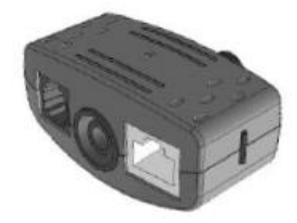

**Dobbeltports remote enhed** # 1 (Standard)

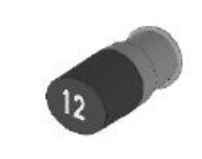

**Coax remote enhed** # 1 (Standard) # 1 til 12 (Tilbehør – part.nr.: 158053)

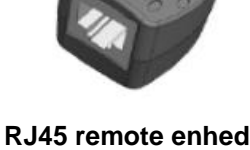

# 1 til 12 (Tilbehør – part.nr.: 158050)

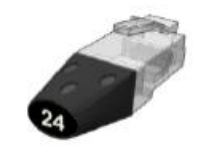

**RJ45 identifikations enhed** # 1 til 12 (Tilbehør – part.nr.: 158051)

<span id="page-5-1"></span>"Dobbelports remote enheden" kan "gemmes" i bunden af VDV II PRO, enten med stik vendt indad for beskyttelse, eller udad for test af patchkabler, uden at flytte remote enheden fra testeren. Remote enheden har intern opbevaring for Coax remote enhed.

### **Forbindelser**

For forbindelse til et kabel, og til godkendelse af korrekt forbindelse:

- Brug den korrekte port (VOICE; VIDEO eller DATA) i henhold til stiktype. (Brug VOICE til RJ11, RJ12, RJ14 eller RJ25 kabler, VIDEO til F 75 $\Omega$  Coax eller DATA til RJ45).
- Tryk på den tilhørende testknap. Se figuren på side 3. Displayet viser den valgte port.
- Forbind den ene ende af kablet til den valgte port på testeren, og den anden ende til en remoteenhed for kabelidentifikation og test, eller til en identifikationsenhed, hvis man kun ønsker identificering af kablet.
	- Displayet viser valgte type stikforbindelse (remoteeller identifikationsenhed) og dens nummer til hjælp til identificering, hvis et vist antal stik er i brug.

Remote enheds nummer

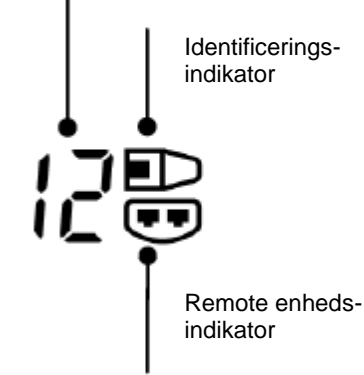

### <span id="page-5-2"></span>**Kabeltest**

#### <span id="page-5-3"></span>*Test af et kabel*

- Forbind kablet til VDV II og den passende remote, som beskrevet ovenover.
	- Kabeltesten kører kontinuerligt (på nær hvis der spænding til stede). Der er derfor ingen grund til at starte/stoppe kabeltesten.

Kabelresultater vises ved hjælp af 2 linjer af tal i den nedre del af displayet. Den øverste af disse linjer refererer til pins i "nær ende" (Ved selve instrumentet). Åbne kredsløb og kortslutninger vises. Flere forskellige kortslutninger vises i sekvens.

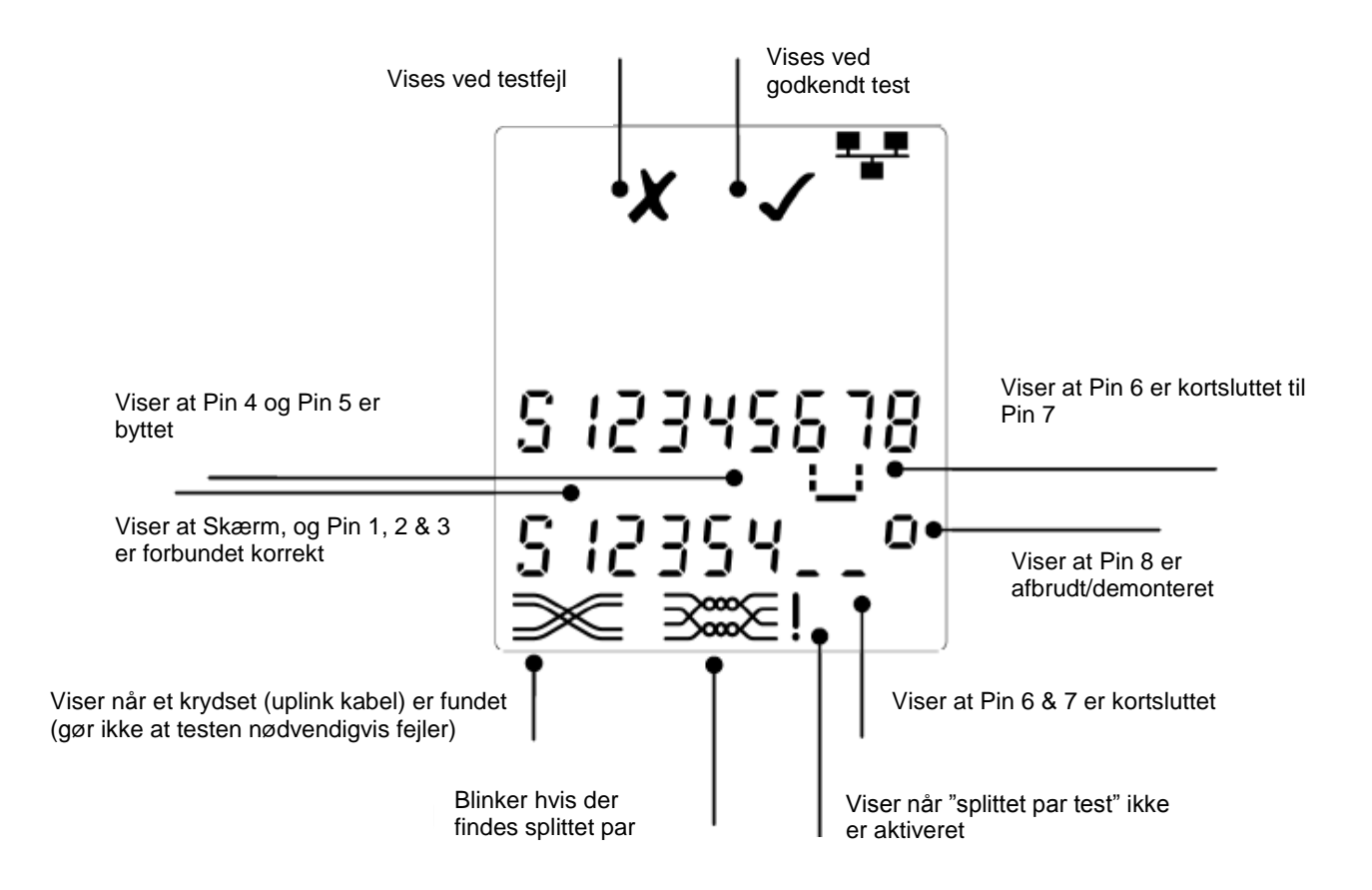

### <span id="page-6-0"></span>*"Split Pair (splittet par)" test:*

<span id="page-6-1"></span>symbolet ved siden af **"Split Pair"** symbolet viser, når testen er afbrudt.

- Når **"Split Pair"** testen er tilsluttet, vil splittet par medfører en fejl.
- Når **"Split Pair"** testen er afbrudt, vil splittet par ikke medfører fejl.

#### **Afbryd/Tilslut "Split Pair" test**

Tryk på port valgknappen i 2 sek. for at ændre opsætningen. o **"Split Pair"** testen er nu enten tilsluttet eller afbrudt.

### <span id="page-6-2"></span>**Længdemåling**

Kabelængde kan måles med det indbyggede Time Domain Reflektometer (TDR), med et åbent kredsløb eller med en remote enhed tilsluttet i den anden ende. Ethvert TDR kan kun bruges til at måle længde af kabler med ensartet karakteristikimpedans. En TDR giver ikke fortrolige resultater på kabler som ikke er korrekt snoet, eller hvor der er brugt krokodillenæb til at forbinde kablet med.

Længden kan vise i enheder af enten meter eller fod.

#### <span id="page-7-0"></span>*Opsætning af længdemålingsenhed*

- Tryk på "TOOLS" ( $\leq$ ) knappen indtil enten **m** eller **f** symbolet blinker.
- $\bullet$  Tryk på  $\nabla$  eller  $\blacktriangle$ 
	- o Længdeenheder kan ændres imellem meter eller fod.
- Tryk på "TOOLS" ( $\leq$ ) knappen indtil opsætningsindikatoren forsvinder.

Nøjagtig længdemåling afhænger af korrekt opsætning af NVP (Modstand) værdien for det testede kabel. Dette kan bestemmes ved oplysning fra kabelleverandør eller ved test af kendt længde for et kabel – af samme type som det testede kabel.

### <span id="page-7-1"></span>*Opsætning af NVP værdi*

- Forbind et kabel med kendt længde (>15m) til testeren.
- Tryk på "**TOOLS**" ( $\leq$ ) knappen indtil NVP (se figur her til højre) blinker på displayet.
- Tryk på  $\blacktriangledown$  eller  $\blacktriangle$  indtil den ønskede (C) værdi, eller den kendte kabellængde vises på displayet.
- Tryk på "TOOLS"  $(\sqrt{3})$  knappen indtil opsætningsindikatoren forsvinder.

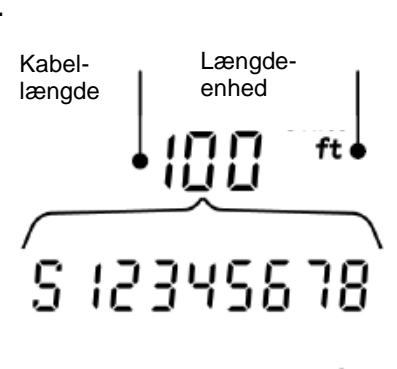

9ρ

<span id="page-7-2"></span>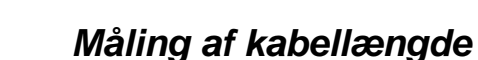

- Forbind kablet til testeren.
	- o Instrumentet viser kabellængden.
- Tryk på port knappen ( $\left(\begin{matrix} \begin{matrix} 1 \\ 1 \end{matrix} \\ 0 \end{matrix}\right)$  for den valgte port.
	- o Displayet viser den samlede kabellængde, eller længde for et individuelt par i kablet.
- Gentag ovenstående for at vise den samlede længde, eller for hvert par i rækkefølge.
	- o Ved at kontrollere for hvert enkelt pars længde, kan man finde kabelfejl og afstand til fejl.
	- o De individuelle par har ofte forskellige længder, og kan være længere end den samlede kabellængde – pga. den interne tvistede konstruktion.

**Samlet** kabellængde. ft S 123456

NVP opsætning

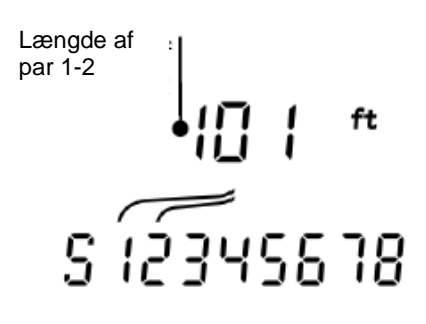

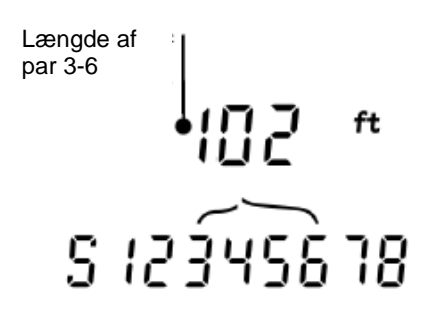

## <span id="page-8-0"></span>**Spændingsmåling**

Hvis instrumentet detekterer en spænding større end ca. 2 volt på en hvilken som helst pin, er kabeltest og længdemåling ikke muligt. I stedet vil VDV II PRO vise information om hvilke spænding(er) der er til stede, og hvilken type af service/system disse spændinger indikerer. (Se nedenstående tabel).

Displayet viser den detekterede spænding og på hvilke pins spændingen er til stede på, sammen med visning af polaritet. Afhængig af port og spændinger på pins, vil displayet også vise, hvilke type af service/system detekteret på kablet.

| <b>Port</b>  | <b>Service/system</b> | <b>Spænding</b>    | <b>Pins</b>   |
|--------------|-----------------------|--------------------|---------------|
| <b>VOICE</b> | <b>PBX</b>            | >30V               | 3-4 eller 2-5 |
| <b>DATA</b>  | PoE.                  | (Se senere afsnit) |               |
|              | <b>PBX</b>            | >30V               | 4-5           |
|              | ISDN                  | >30V               | $3/6 - 4/5$   |

*Eksempel 1: PBX service på VOICE port*

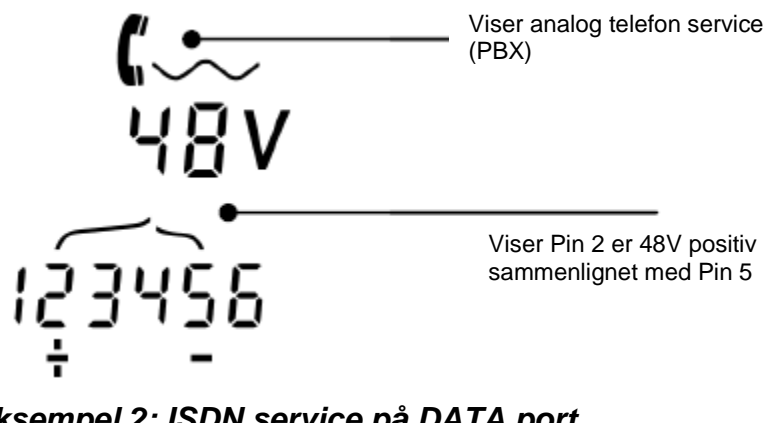

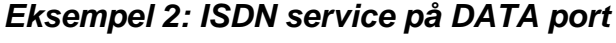

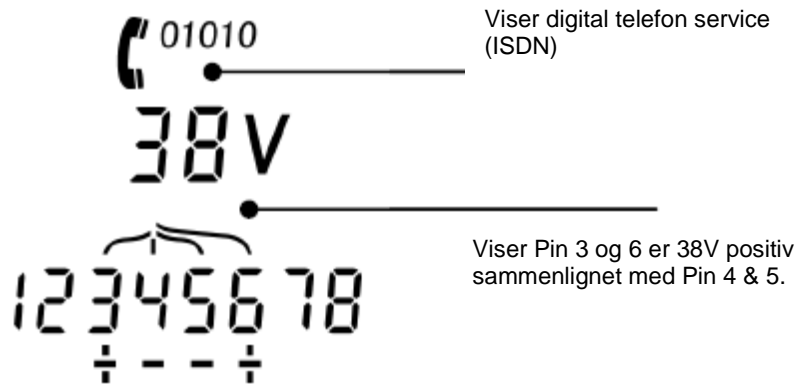

*Eksempel 3: Ukendt service på DATA*

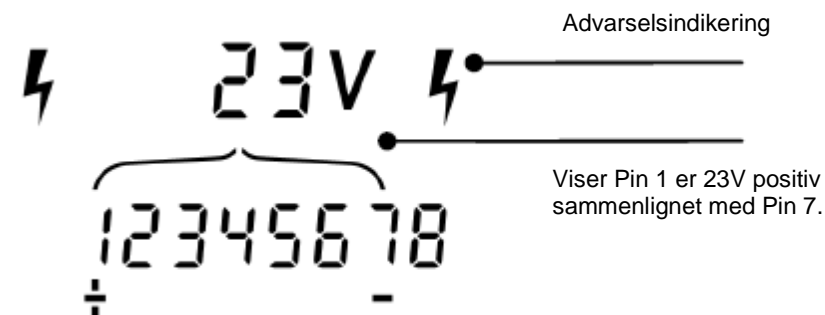

### <span id="page-9-0"></span>**Tonesøgning**

VDV II PLUS kan anvendes sammen med en kompatibel induktiv søgeprobe, for derved at kunne identificere og søge kabler. VDV II PLUS kan generere forskellige typer af toner, på forskellige kombinationer af pins. Valg af tonetype og pin-forbindelse skal vælges ud fra at opnå det bedste resultat, med en specifik probe og i særdeleshed kabelsituationen.

#### **Start tonegenereringen:**

- Tryk på "**TONE**" **IF** knappen.
	- o Den først valgte tone genereres på den først valgte pin på den først valgte port.
	- o Tonegenereringen fortsætter indtil den slukkes, eller maksimalt i 144 minutter.

#### **Ændring af port som tone er tilført på:**

- Tryk på den relevante port knap ( ).
	- o Tonen tilføres til den valgte port, og bruger den sidste valgte tonetype og pin opsætning, for den valgte port.

#### **Ændring af pin som tone er tilført på:**

- Tryk på port knap for valgte nylig valgte port. (Fx **knappen**)
	- o Pins for den valgte port ændres, hver gang der trykkes på den pågældende port knap.

#### **Ændring af tonetype:**

- $\bullet$  Tryk på "**TONE**"  $\overline{M}$ knappen.
	- o Tonen ændres, hver gang man trykker på Tryk på **"TONE"** knappen.

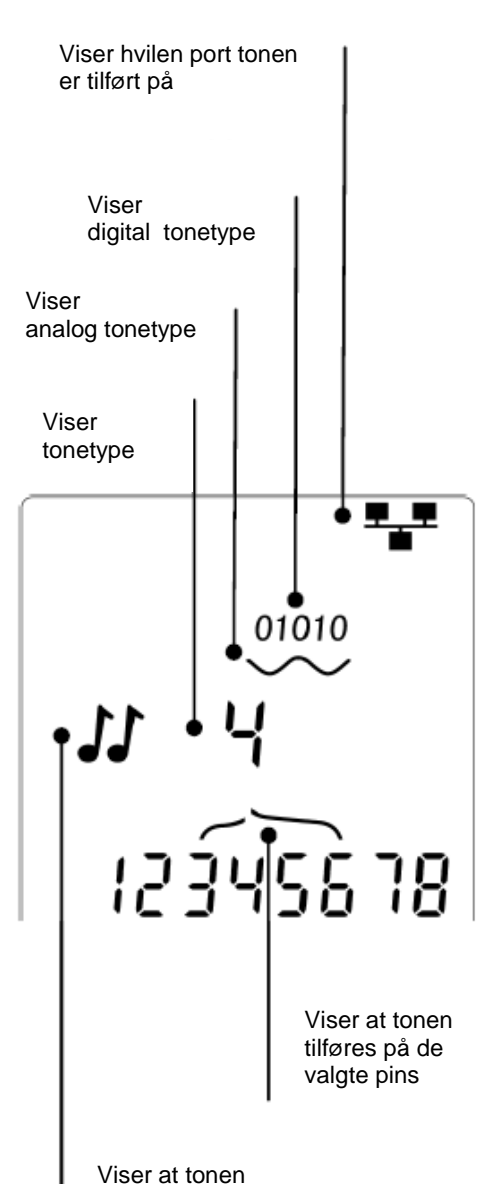

bliver genereret

Ved hjælp af tonegenereringen kan man kontrollere (i den fjerne ende af kablet), at det er det korrekte kabel man søger på.

#### **Til kontrol af tonegenerering fra den fjerne ende:**

- Lav en kortvarig kortslutning mellem 2 ledere i kablet.
	- o Lyden på tonen vil nu ændres.

#### **Sluk for tonegenerering:**

- Tryk og hold på "TONE" **If**knappen.
	- o Tonegenereringen stopper, og der vendes tilbage til normal kabel testfunktion.
- Slip "TONE" **IF** knappen.

### <span id="page-10-0"></span>**HUB (Port) Blink**

Til hjælp med at godkende korrekt kabling i Ethernet installationer, kan VDV II PLUS generere Ethernet signaler i den ene ende af et kabel, som gør, at port LED på det tilkoblet udstyr i den anden enden blinker.

Hub (port) Blink er kun tilgængelig, når man har valgt DATA **budden** port.

#### **Tænd for Hub Blink:**

- Tryk på "**TOOLS**" (<a>
(<a>
)</a> knappen indtil Ethernet udstyrsindikatoren blinker.
- $\bullet$  Tryk på  $\nabla$  eller  $\blacktriangle$ 
	- $\circ$   $\checkmark$ : symbolet viser at Hub blink er aktivt.
	- o Port segmentet på Ethernet udstyret blinker.
	- o Hub blink fortsætter indtil der slukkes, eller maksimalt i en periode af 144 minutter.

#### **Sluk for Hub Blink:**

- Tryk på "**TOOLS**" ( $\leq$ ) knappen.
	- o Port segmentet på Ethernet udstyret stopper med at blinke.
	- o Hub blink stopper.

### <span id="page-10-1"></span>**Power over Ethernet (PoE)**

Power over Ethernet (PoE) er en metode til at forsyne power til netværksenheder som fx Wi-Fi systemer (adgangspunkter), IP kameraer og Voice over IP (VoIP) telefoner som anvender Ethernet kabling. Forsyningen forsynes via en PoE tilsluttet til en switch port i samspil med anmodning af strøm fra udstyret.

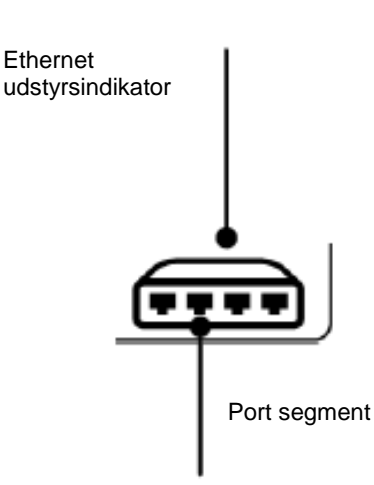

Vælg **"DATA"** port knappen. En PoE kilde vil nu blive detekteret.

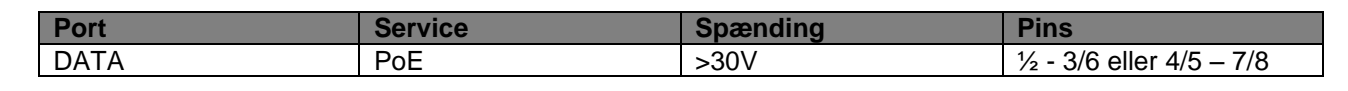

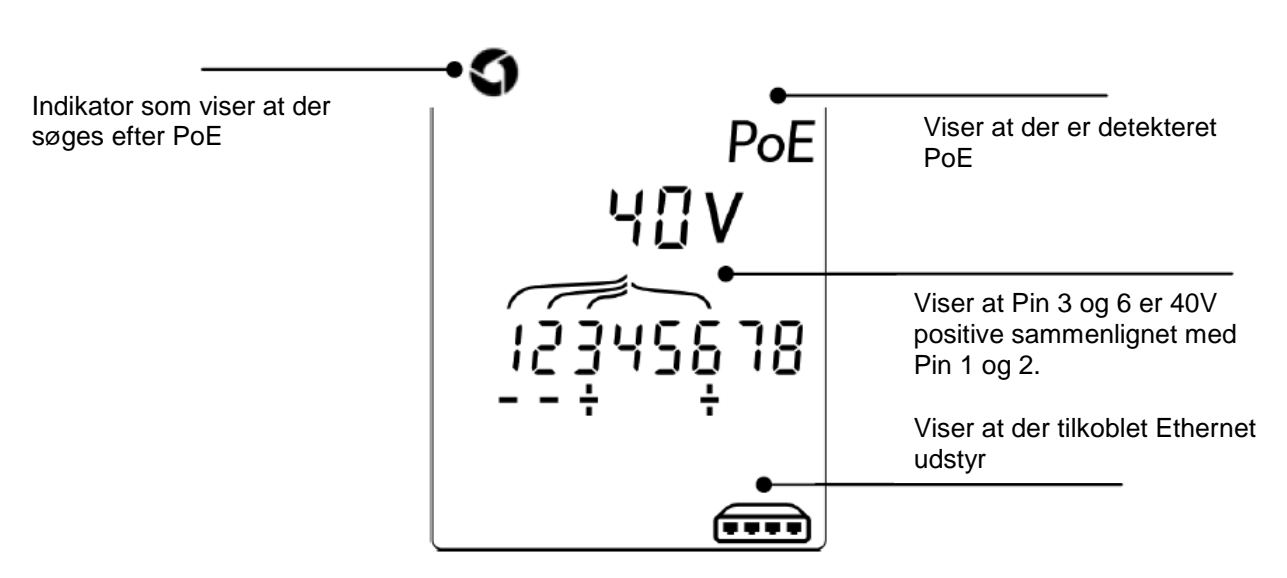

### <span id="page-11-0"></span>**Test af Ethernet udstyr**

Hvis man har valgt "DATA" porten (**)**, kan VDV II PRO teste tilstedeværelse af eventuelt tilkoblet Ethernet udstyr (fx en switch).

Hvis der er PoE til stede, er det indikeret på displayet:

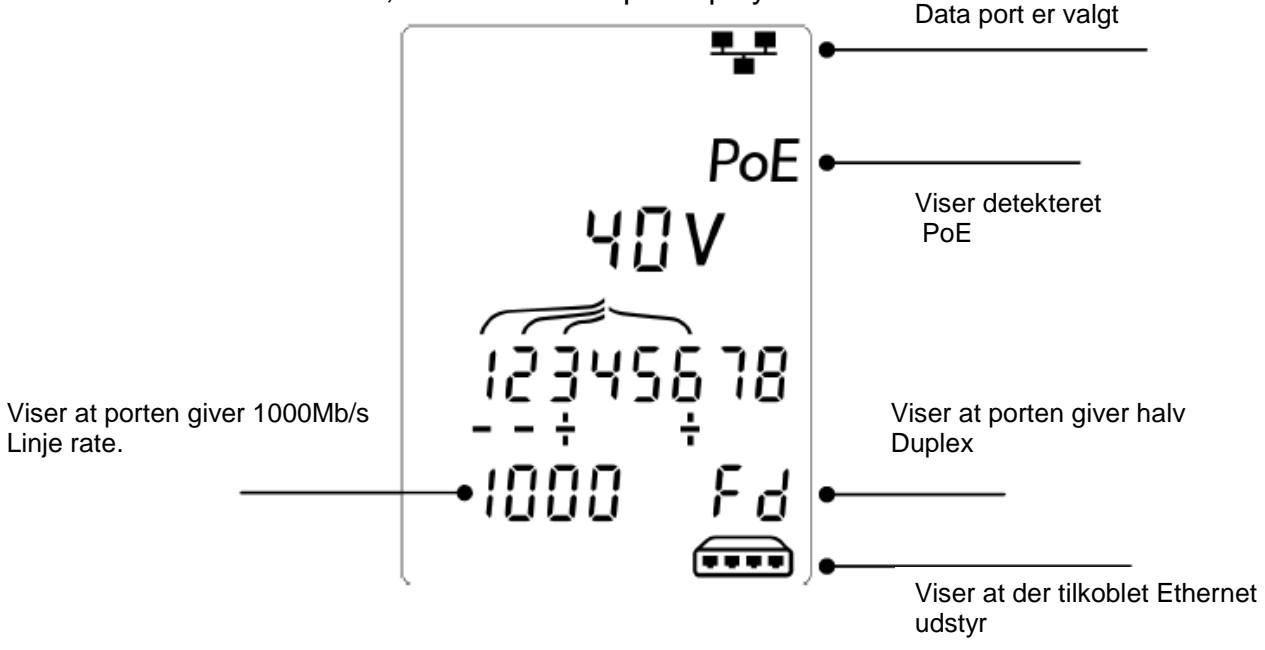

Hvis der ikke er PoE til stede, vil mønstret for kortslutningerne opstået fra Ethernet transformere fra den tilsluttet port, blive vist:

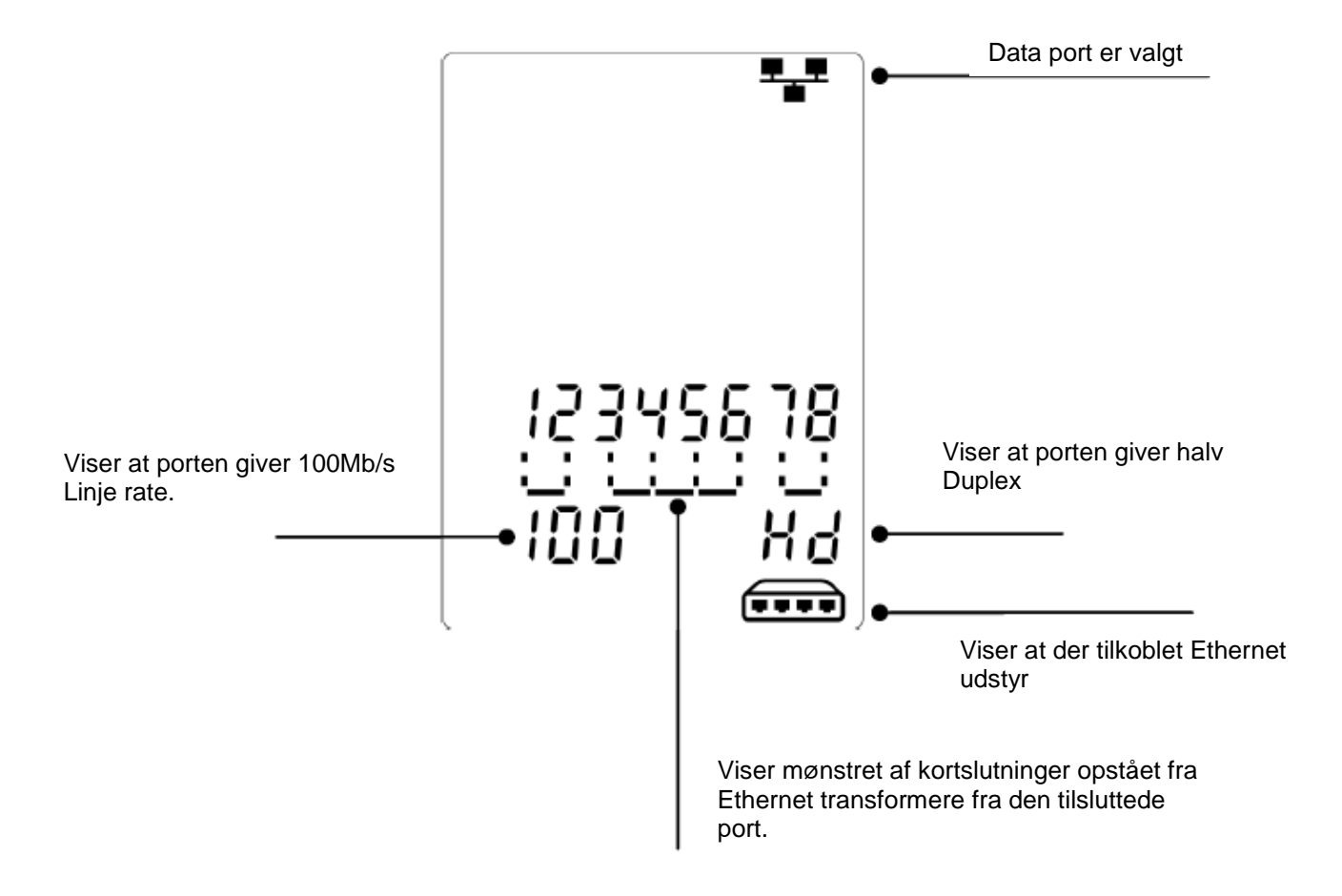

### <span id="page-13-0"></span>**Norsk brukerveiledning**

### <span id="page-13-1"></span>**Instrumentbeskrivelse**

#### **Advarsel!**

Utsett aldri instrumentet for spenninger >60V. VDV II Plus kan bli beskadiget og det kan utsette brukeren for skader.

#### **Forbehold!**

Ukorrekt terminering, beskadigede eller ikke terminerte konnektorer, kan beskadige RJ45 uttaket på VDV II Plus. Kontroller derfor alltid RJ45 konnektoren før du setter dem i testeren.

Bruk kun 8 pins RJ45 konnektorer i DATA porten og 6 pins RJ konnektorer på VOICE porten – på instrumentet.

Hvis dette symbol  $\frac{1}{7}$  vises på displayet, skal avsluttes testen med det samme for å unngå skade på instrumentet.

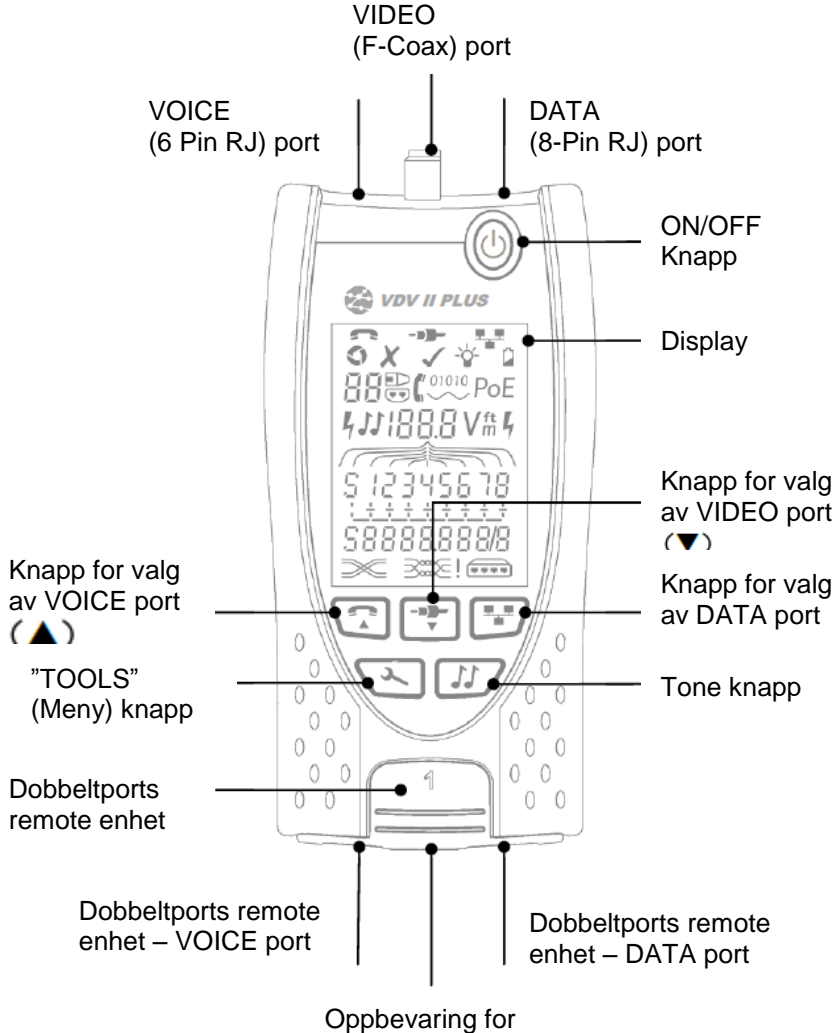

Coax remote enhet

### <span id="page-14-0"></span>**Power**

#### <span id="page-14-1"></span>*Fjern/sett inn batteri*

- Fjern skruen på batteridekslet, og fjern batteridekslet fra baksiden av instrumentet.
- Fjern/sett inn batteri. Vær oppmerksom på korrekt polaritet.
- Sett på batterideksel og fest skruen fast igjen.

#### <span id="page-14-2"></span>*Slå på instrumentet:*

- Trykk på **"ON/OFF"** knappen.
	- Instrumentet viser den valgte port (VOICE; VIDEO eller DATA).
		- Hvis **"Lav batteriindikator"** vises, skal batteriet skiftes.

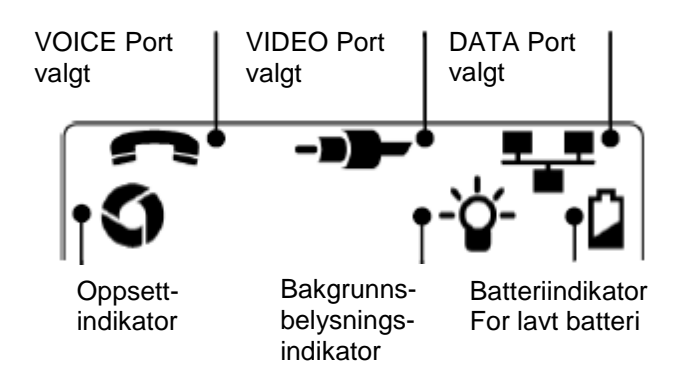

### <span id="page-14-3"></span>*Kontroll av bakgrunnsbelysning*

- Trykk på "TOOLS" ( $\leq$ ) knappen inntil bakgrunnsbelysningsindikatoren blinker og bakgrunnsbelysnings "timeout" (sekunder) vises på displayet.
- Trykk på  $\blacktriangledown$  eller  $\blacktriangle$  for å justere "timeout".
	- o Hvis tid er "null" viser displayet  $x$  og bakgrunnsbelysning vil *ikke* være aktivt.
	- o Hvis tid er > end null viser displayet  $\checkmark$ . Bakgrunnsbelysning vil være aktivert, hver gang det trykkes på en knapp. Etter "timeout" vil belysningen først dempes og deretter slukkes, for besparelse av batterilevetid.
- Trykk på "**TOOLS**" ( $\leq$ ) knappen inntil oppsett indikatoren forsvinner.

#### <span id="page-14-4"></span>*Slå av instrumentet*

Trykk på **"ON/OFF"** knappen.

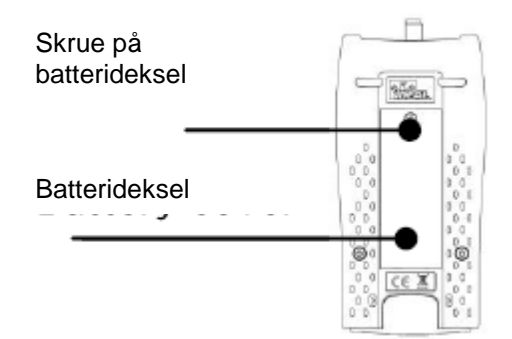

### <span id="page-15-0"></span>**Uttaks muligheter**

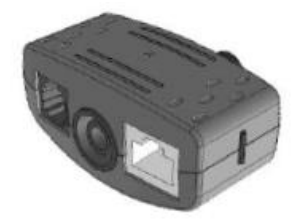

**Dobbelt port remote enhet** # 1 (Standard)

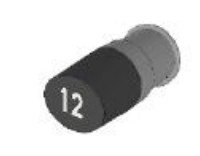

**Coax remote enhet** # 1 (Standard) # 1 til 12 (Tilbehør – part.nr.: 158053)

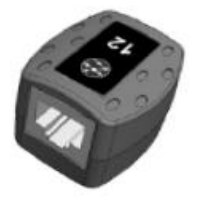

**RJ45 remote enhet** # 1 til 12 (Tilbehør – part.nr.: 158050)

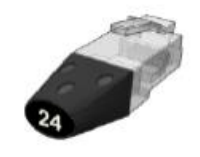

**RJ45 identifikasjons enhet** # 1 til 12 (Tilbehør – part.nr.: 158051)

"Dobbel port remote enheten" kan "støpsles" i bunnen av VDV II, enten med uttaket vendt inn for beskyttelse, eller ut for test av patchkabler, uten å flytte remote enheten fra testeren. Remote enheten har intern oppbevaring for Coax remote enhet.

### <span id="page-15-1"></span>**Forbindelser**

For forbindelse til en kabel, og for godkjennelse av korrekt forbindelse:

- Bruk den korrekte port (VOICE; VIDEO eller DATA) i henhold til uttakstype. (Bruk VOICE til RJ11, RJ12, RJ14 eller RJ25 kabler, VIDEO til F 75 $\Omega$  Coax eller DATA til RJ45).
- Trykk på den tilhørende testknapp. Se figuren på side 13. Displayet viser den valgte port.
- Forbind den ene enden av kabelen til den valgte port på testeren, og den andre enden til en remote enhet for kabelidentifikasjon og test, eller til en identifikasjons enhet, hvis man kun ønsker identifisering av kabelen.

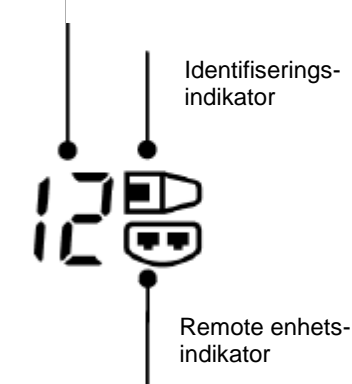

Remote enhets nummer

Displayet viser valgte type uttaksforbindelse (remote- eller identifikasjons enhet) og dens nummer til hjelp for identifisering, hvis et vist antall uttak er i bruk.

### <span id="page-15-2"></span>**Kabeltest**

#### <span id="page-15-3"></span>*Test av en kabel:*

- Tilkoble kabelen til VDV II og den passende remote enhet, som beskrevet ovenfor.
	- Kabeltesten kjører kontinuerlig (så lenge det ikke er spenning til stede). Det er derfor ingen grunn til å starte/stoppe kabeltesten.

Kabelresultater vises ved hjelp av 2 linjer av tall i den nedre del av displayet. Den øverste av disse linjer refererer til pinner i "nær ende" (Ved selve instrumentet). Åpne kabler og kortslutninger vises. Flere forskjellige kortslutninger vises i sekvens.

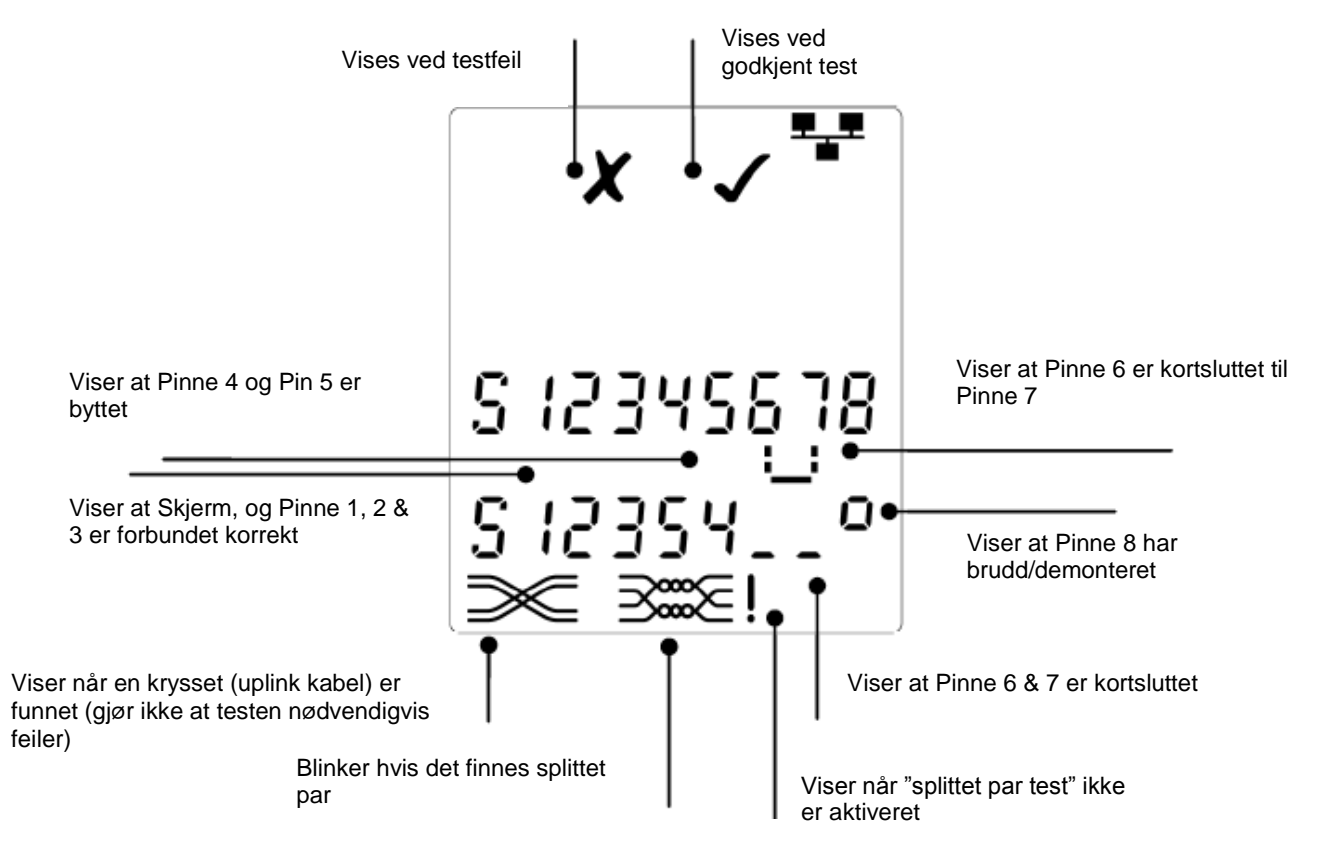

### <span id="page-16-0"></span>*"Split Pair (splittet par)" test:*

symbolet ved siden av **"Split Pair"** symbolet vises, når testen er deaktivert.

- Når **"Split Pair"** test er aktivert, vil splittede par føre til at testen mislykkes.
- Når **"Split Pair"** testen er deaktivert, vil splittede par ikke føre til at testen mislykkes.

### <span id="page-16-1"></span>**Aktiver/Deaktiver "Split Pair" test**

Trykk på port valgknappen i 2 sek. for å endre oppsettet. o **"Split Pair"** testen er nå enten aktivert eller deaktivert.

### <span id="page-16-2"></span>**Lengdemåling**

Kabellengde kan måles med den innebygde Time Domain Reflektometer (TDR), i et åpent kretsløp eller med en remote enhet tilsluttet i den andre enden. TDR funksjon kan kun brukes til å måle lengde av kabler med ensartet karakteristikk impedans. En TDR gir ikke riktige resultater på kabler som ikke er korrekt tvistet, eller hvor det er brukt krokodilleklemme til at forbinde kabelen med.

Lengden kan vises i enten i meter eller fot.

### <span id="page-17-0"></span>*Oppsett av lengdemålings enhet*

- Trykk på "TOOLS" ( $\leq$ ) knappen inntil enten **m** eller **f** symbolet blinker.
- $\bullet$  Trykk på  $\nabla$  eller  $\blacktriangle$ 
	- o Lengdeenheten kan endres mellom meter eller fot.

Trykk på "TOOLS" ( $\leq$ ) knappen inntil oppsett indikatoren forsvinner.

Nøyaktig lengdemåling avhenger av korrekt oppsett av NVP (Motstand) verdien for den testede kabel. Dette kan bestemmes ved informasjon fra kabelleverandør eller ved test av en kjent kabellengde – av samme type som den testede kabel.

### <span id="page-17-1"></span>*Oppsett av NVP verdi*

- Forbind en kabel med kjent lengde (>15m) til testeren.
- Trykk på "**TOOLS**" ( $\leq$ ) knappen inntil NVP (se figur her til høyre) blinker på displayet.
- Trykk på  $\blacktriangledown$  eller  $\blacktriangle$  inntil den ønskede (C) verdi, eller den kjente kabellengde vises på displayet.
- Trykk på "**TOOLS**" ( $\leq$ ) knappen inntil oppsett indikatoren forsvinner.

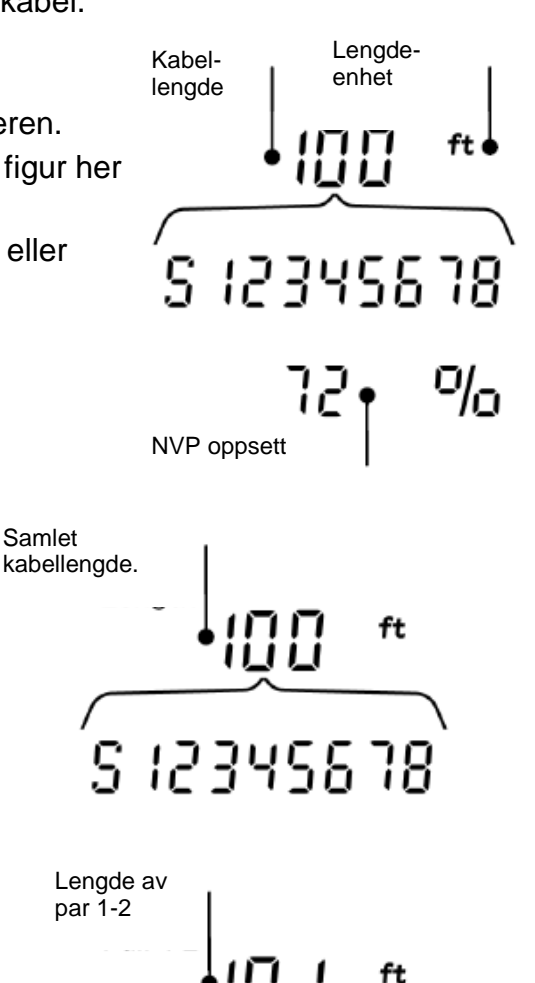

Samlet

### <span id="page-17-2"></span>*Måling av kabellengde*

- Forbind kabelen til testeren.
	- o Instrumentet viser kabellengden.
- Trykk på port knappen (**1999)** for den valgte port.
	- o Displayet viser den samlede kabellengde, eller lengde for et individuelt par i kabelen.
- Gjenta ovenstående for å vise den samlede lengde, eller for hvert par i rekkefølge.
	- o Ved å kontrollere hvert enkelt pars lengde, kan man finne kabelfeil og avstand til feil.
	- o De individuelle par har ofte forskjellige lengder, og kan være lengere enn den samlede kabellengde – pga. den interne tvistede konstruksjon.

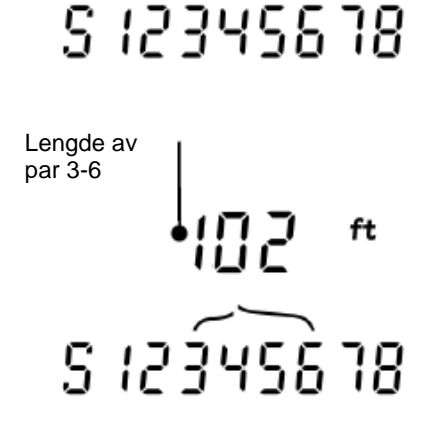

# <span id="page-18-0"></span>**Spenningsmåling**

Hvis instrumentet detekterer en spenning større enn ca. 2 volt på en hvilken som helst pinne, er kabeltest og lengdemåling ikke mulig. I stedet vil VDV II PRO vise informasjon om hvilke spenning(er) som er til stede, og hvilken type service/system disse spenninger indikerer. (Se nedenstående tabell).

Displayet viser den detekterte spenning og på hvilke pinner spenningen er til stede på, sammen med visning av polaritet. Avhengig av port og spenninger på pinnene, vil displayet også vise, hvilke type service/system som er detektert på kabelen.

| <b>Port</b>  | <b>Service/system</b> | <b>Spenning</b>     | <b>Pinne</b>  |
|--------------|-----------------------|---------------------|---------------|
| <b>VOICE</b> | <b>PBX</b>            | >30V                | 3-4 eller 2-5 |
| <b>DATA</b>  | PoE.                  | (Se senere avsnitt) |               |
|              | <b>PBX</b>            | >30V                | $4 - 5$       |
|              | ISDN                  | >30V                | $3/6 - 4/5$   |

*Eksempel 1: PBX service på VOICE port*

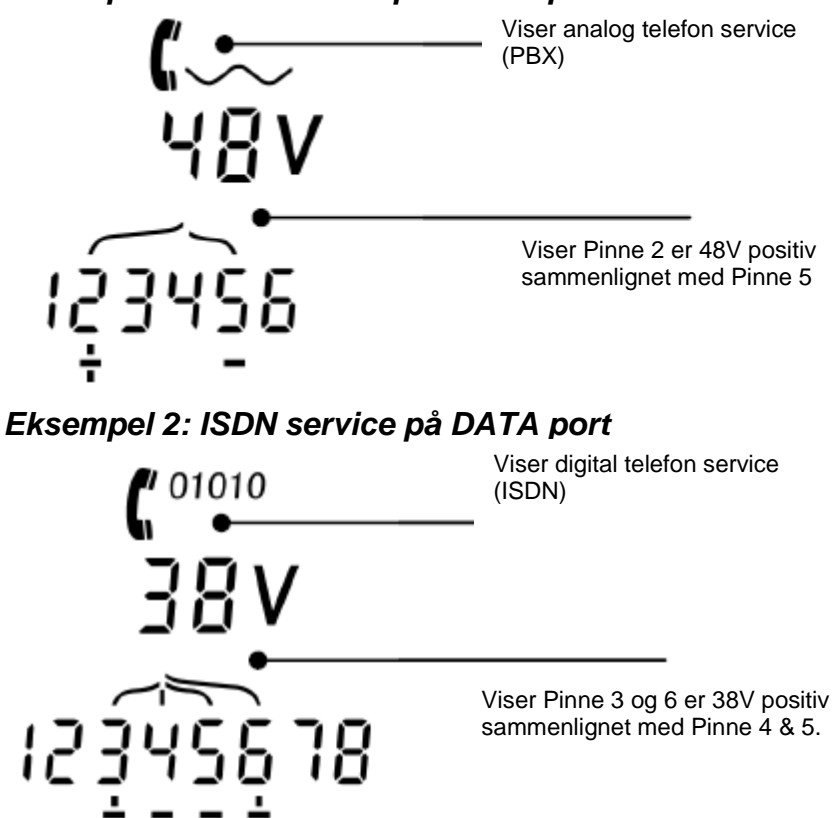

*Eksempel 3: Ukjent service på DATA*

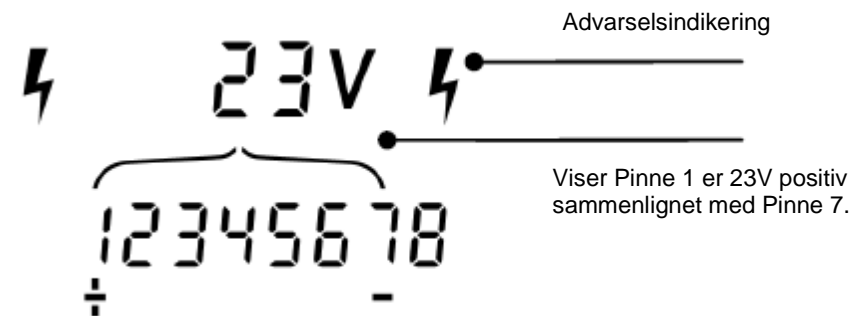

### <span id="page-19-0"></span>**Tonesøkning**

VDV II Plus kan benyttes sammen med en kompatibel induktiv søkeprobe, for derved å kunne identifisere og søke etter kabler. VDV II Plus kan generere forskjellige typer av toner på forskjellige kombinasjoner av pinner. Valg av tonetype og pinne-forbindelse velges best ut ved å prøve forskjellige pinne-kombinasjoner, med en spesifikk probe og i særdeleshet kabelsituasjonen.

#### **Start tonegenereringen:**

- Trykk på "**TONE**" **IF** knappen.
	- o Den først valgte tone genereres på den først valgte pinne på den først valgte port..
	- o Tonegenereringen fortsætter indtil den slukkes, eller maksimalt i 144 minutter.

#### **Endring av port som tone er tilført på:**

- Trykk på den relevante port knapp  $\textcolor{red}{\blacksquare} \, \textcolor{red}{\blacksquare}$ 
	- o Tonen tilføres til den valgte port, og bruker den siste valgte tonetype og pinne oppsett, for den valgte port.

#### **Endring av pinne som tone er tilført på:**

- Trykk på port knapp for nylig valgte port.  $(F.eks.$  **knappen**)
- Pinnen for den valgte port endres hver gang det trykkes på den gjeldende port knapp.

#### **Endring av tonetype:**

- Trykk på **"TONE"** knappen.
	- o Tonen endres, hver gang man trykker **"TONE"** knappen.

Ved hjelp av tonegenereringen kan man kontrollere (i den fjerne enden av kabelen), at det er korrekt kabel man søker på.

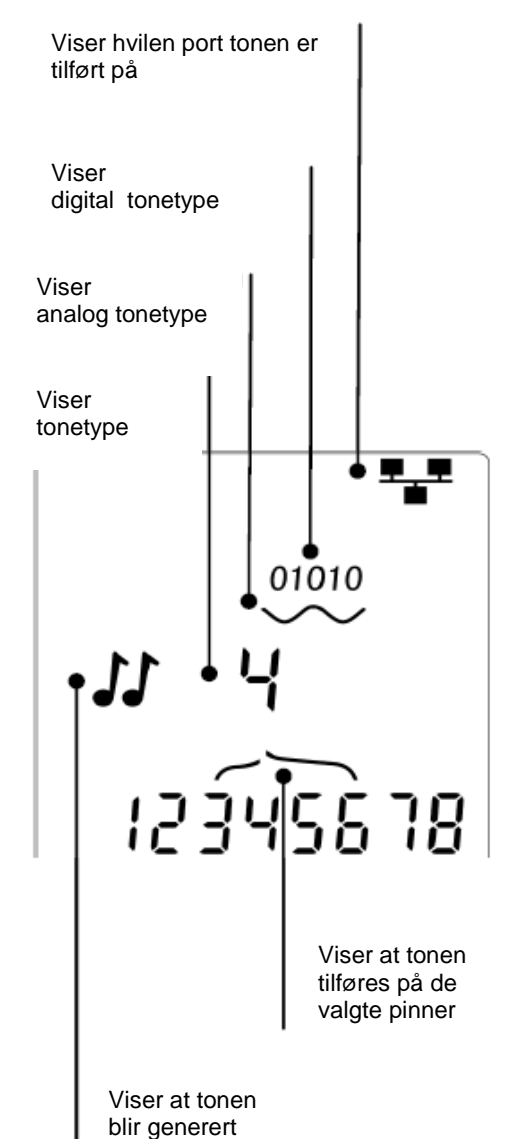

#### **Til kontroll av tonegenerering fra den fjerne ende:**

- Lav en kortvarig kortslutning mellom 2 ledere i kabelen.
	- o Lyden på tonen vil nå endres.

#### **Slå av for tonegenerering:**

- **•** Trykk og hold på "TONE" IF knappen.
	- o Tonegenereringen stopper, og det instrumentet går tilbake til normal kabel testfunksjon.

### <span id="page-20-0"></span>**HUB (Port) Blink**

Til hjelp med å godkjenne korrekt kabling i Ethernet installasjoner, kan VDV II PLUS generere Ethernet signaler i den ene enden av en kabel, som gjør, at port LED på det tilkoblet utstyr i den andre enden blinker.

Hub (port) Blink er kun tilgengelig, når man har valgt DATA port.

#### **Slå på Hub Blink:**

- Trykk på "**TOOLS**" (<a>
(<a>
)</a>
knappen inntil Ethernet utstyrsindikatoren blinker.
- $\bullet$  Trykk på  $\nabla$  eller  $\blacktriangle$ 
	- $\circ$   $\checkmark$ : symbolet viser at Hub blink er aktivt.
	- o Port segmentet på Ethernet utstyret blinker.
	- o Hub blink fortsetter inntil det slukkes, eller maksimalt i en periode av 144 minutter.

#### **Slå av Hub Blink:**

- <span id="page-20-1"></span>• Trykk på "**TOOLS**" (**a)** knappen.
	- o Port segmentet på Ethernet utstyret slutter å blinke.
	- o Hub blink stopper.

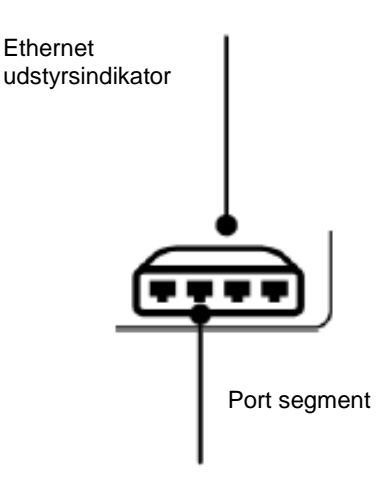

### **Power over Ethernet (PoE)**

Power over Ethernet (PoE) er en metode for å forsyne power til nettverksenheter som f.eks. Wi-Fi systemer (adgangspunkter), IP kameraer og Voice over IP (VoIP) telefoner som benytter Ethernet kabling. Power forsynes via en PoE tilsluttet switch port, som en respons fra utstyr som er tilknyttet nettverket.

Velg **"DATA"** port knappen. En PoE kilde vil nå bli detektert.

<span id="page-21-0"></span>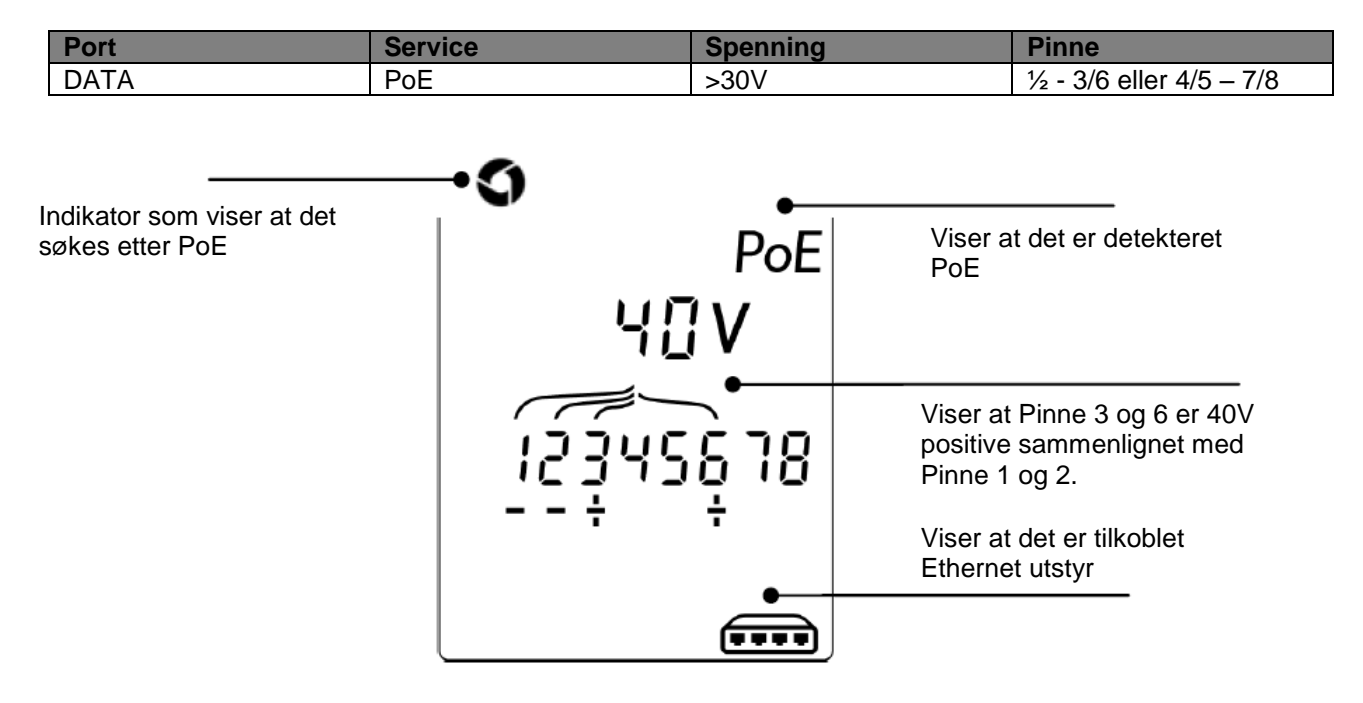

### **Test av Ethernet utstyr**

Hvis man har valgt "DATA" porten (**)**, kan VDV II teste tilstedeværelse av eventuelt tilkoblet Ethernet utstyr (f.eks. en switch).

Hvis det er PoE til stede, er dette indikert på displayet:

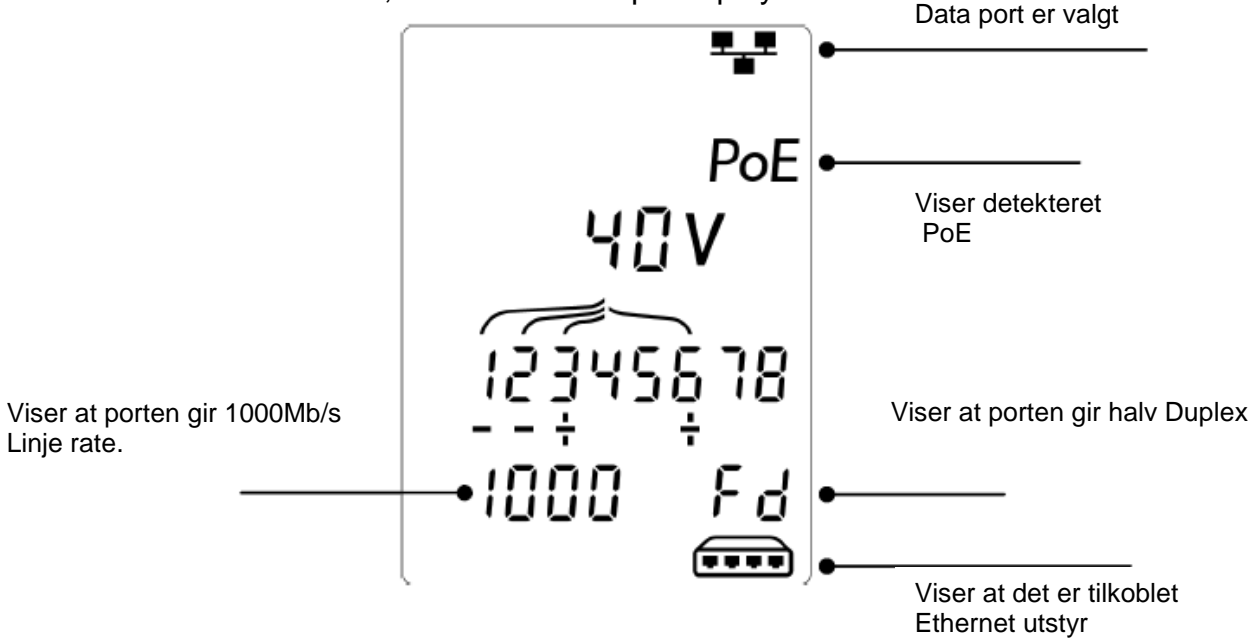

<span id="page-22-0"></span>Hvis det ikke er PoE til stede, vil mønstret for kortslutningene oppstå fra Ethernet transformere fra den tilsluttet port, bli vist:

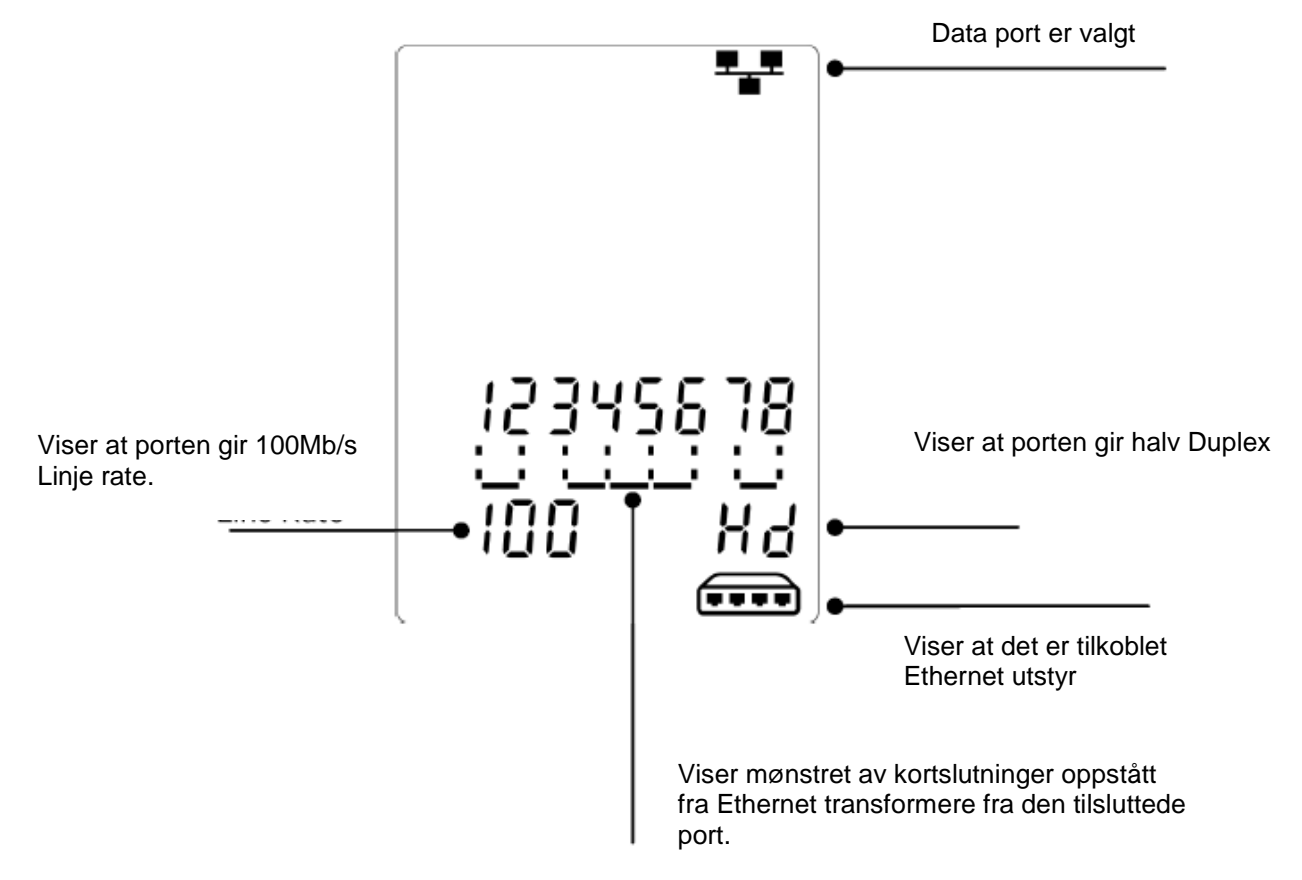

### **Svensk bruksanvisning**

### <span id="page-23-0"></span>**Instrumentbeskrivning**

#### **Varning!**

Utsätt inte instrumentet för spänningar >60V. VDV II PRO kan skadas och så även användaren.

#### **Förbehåll!**

Felaktigt pressade, skadade eller icke pressade kontakter kan skada RJ45 kontakterna på VDV II PRO. Kontrollera därför alltid dina RJ45 kontakter, innan du ansluter dem i instrumentet.

Använd endast 8 pins RJ45 kontakter i DATA porten och 6 pins RJ kontakter på VOICE porten – på instrumentet.

Om denna symbol  $\frac{1}{7}$  visas i displayen, avbryt testet meddetsamma för att undvika skador på instrumentet.

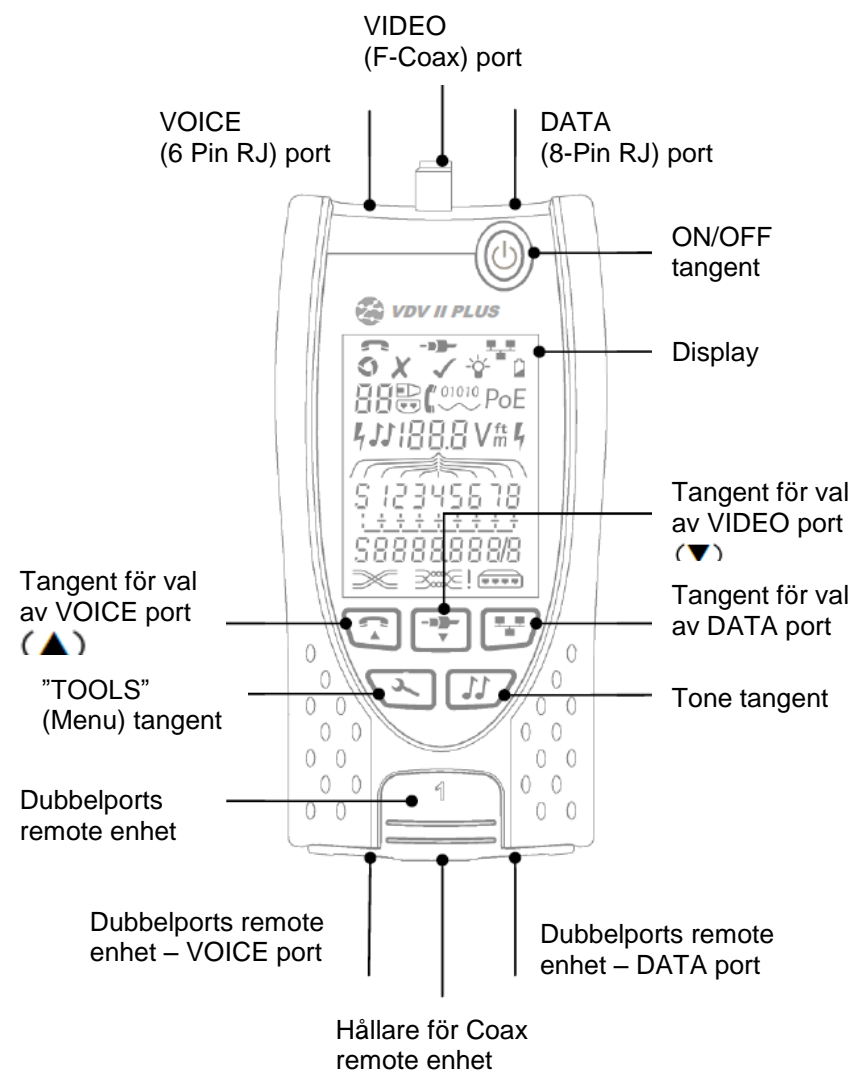

### <span id="page-24-0"></span>**Batteri**

#### <span id="page-24-1"></span>*Byte/isättning av batteri*

- Lossa skruven på batteriluckan, och ta bort batteriluckan på baksidan av instrumentet.
- Byte/sätt i batteriet. Var uppmärksam på rätt polaritet.
- Sätt tillbaka batteriluckan och dra åt skruven igen.

#### <span id="page-24-2"></span>*Starta instrumentet:*

- Tryck på **"ON/OFF"** tangenten.
	- Instrumentet visar den valda porten (VOICE; VIDEO eller DATA).
		- Om **"Lågt batteriindikatorn"** visas, skall batteriet bytas.

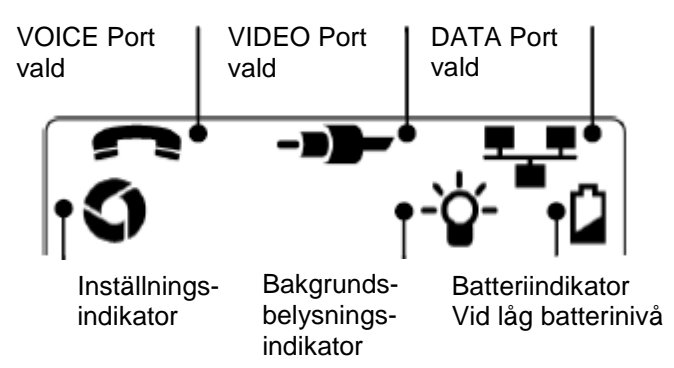

### <span id="page-24-3"></span>*Kontroll av bakgrundsbelysning*

- Tryck på "TOOLS" ( $\leq$ ) tangenten tills bakgrundsbelysningsindikatorn blinkar och bakgrundsbelysnings "timeout" (sekunder) visas i displayen.
- Tryck på  $\blacktriangledown$  eller  $\blacktriangle$  för att justera "timeout".
	- o Om tiden är "noll" visar displayen  $\star$  och bakgrundsbelysningen kommer inte vara aktiv.
	- o Om tiden är > än noll visar displayen  $\checkmark$ . Bakgrundsbelysningen kommer vara aktiverad, varje gång man trycker på en tangent. Efter "timeout" kommer belysningen först dämpas och därefter släckas, för att spara batteri tid.
- Tryck på "**TOOLS**" ( $\leq$ ) tangenten tills inställningsindikatorn försvinner.

#### <span id="page-24-4"></span>*Stäng av instrumentet*

Tryck på **"ON/OFF"** tangenten.

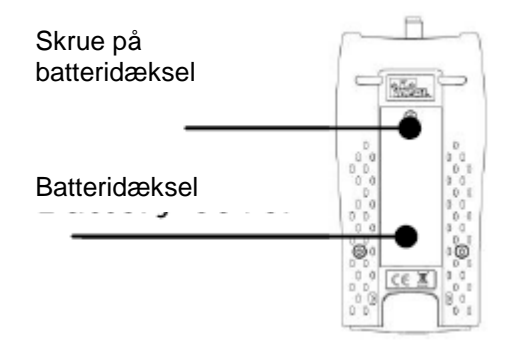

### <span id="page-25-0"></span>**Anslutnings möjligheter**

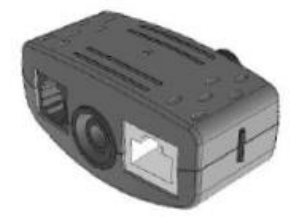

**Dubbeltports remote enhet** # 1 (Standard)

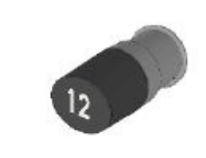

**Coax remote enhet** # 1 (Standard) # 1 til 12 (Tillbehör – part.nr.: 158053)

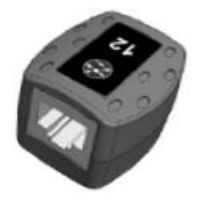

**RJ45 remote enhet** # 1 til 12 (Tillbehör – part.nr.: 158050)

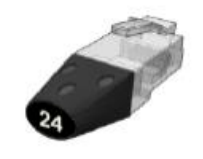

**RJ45 identifikations enhet** # 1 til 12 (Tillbehör – part.nr.: 158051)

Remote enhetens nummer

"Dubbelports remote enheten" kan "förvaras" i botten av VDV II PRO, enheten med kontakten vänd innåt som skydd, eller utåt för test av patchkablar, utan att flytta remote enheten från instrumentet. Remote enheten har intern förvaring för Coax remote enheten.

### <span id="page-25-1"></span>**Anslutningar**

För anslutning till en kabel, och till godkännande av korrekt förbindelse:

- Använd den rätta porten (VOICE; VIDEO eller DATA) med hensyn till kontakt typ. (Använd VOICE till RJ11, RJ12, RJ14 eller RJ25 kablar, VIDEO till F 75 $\Omega$  Coax eller DATA till RJ45).
- Tryck på den tillhörande testtangenten. Se figuren på sida 3.
	- Displayen visar den valda porten.
- Anslut den ena änden av kabeln till den valda porten på instrumentet, och den andra änden till en remoteenhet för kabelidentifikation och test, eller till en identifikationsenhet, om man bara önskar identifiering av kabeln.

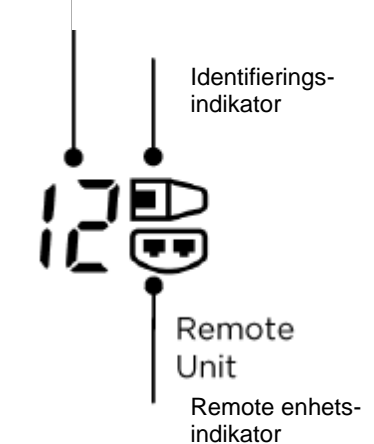

- Displayen visar vald typ av anslutning (remoteeller identifikationsenhet) och dess nummer till hjälp för identifiering, om man använder flera remotenheter.

### <span id="page-25-2"></span>**Kabeltest**

#### <span id="page-25-3"></span>*Test av en kabel*

- Anslut kabeln till VDV II och den passende remote, som beskrivs ovan.
	- Instrumentet testar kontinuerligt (förutom om spänning indikeras). Därför behöver man inte starta/stoppa testet.

Kabelresultaten visas med två rader av siffror i den nedre delen av displayen. Den övre raden avser kontakten i instrumentet. Avbrott och kortslutningar visas i olika sekvenser.

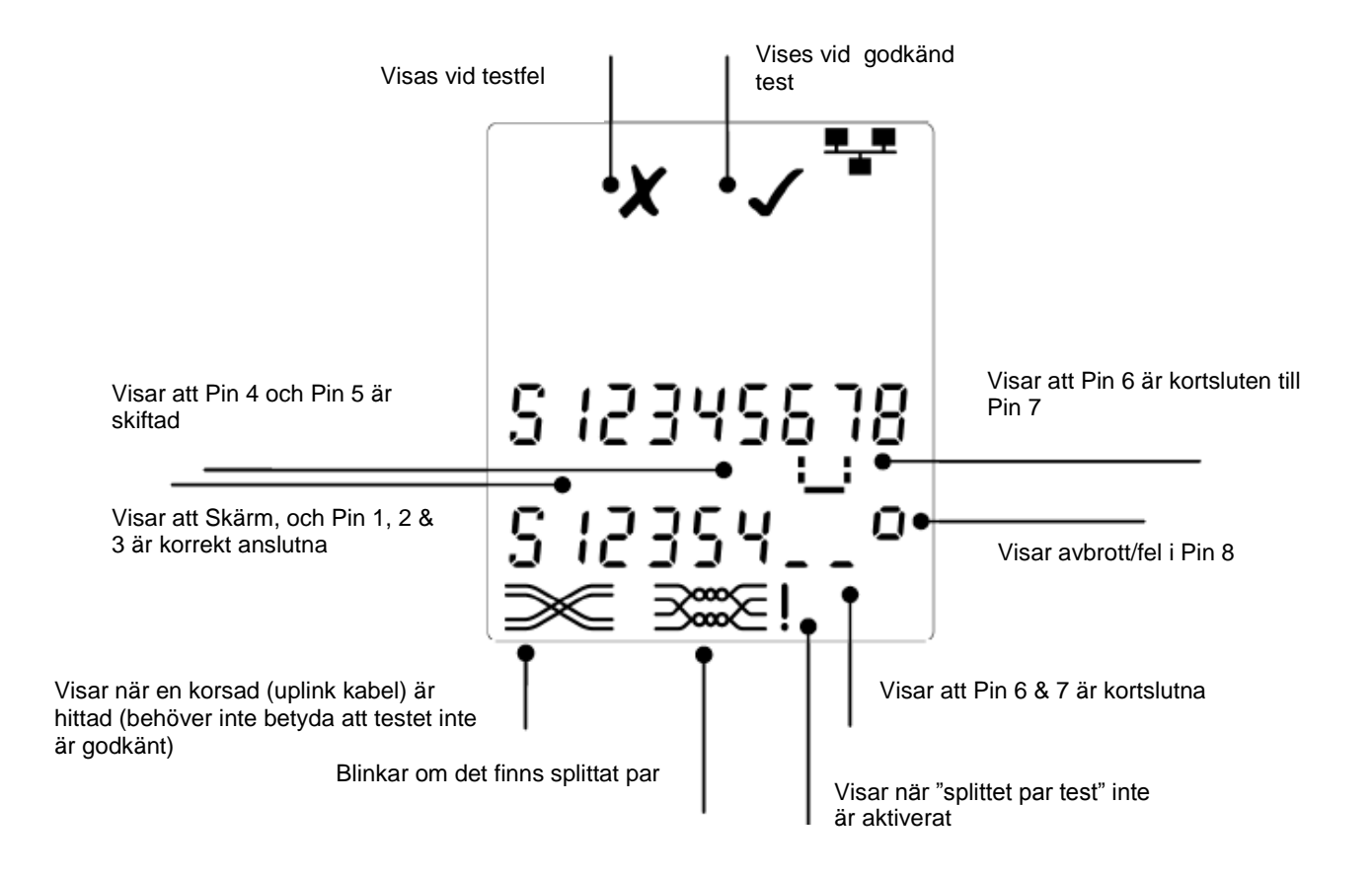

### <span id="page-26-0"></span>*"Split Pair (splittat par)" test:*

symbolen vid sidan av **"Split Pair"** symbolen visar, när testet har avbrutits.

- När **"Split Pair"** testen är aktiverad, kommer testet att fela.
- När **"Split Pair"** testen är avaktiverad, kommer testet inte fela.

#### <span id="page-26-1"></span>**Avaktivera/aktivera "Split Pair" test**

- <span id="page-26-2"></span>Tryck på port tangenten i 2 sek. för att ändra inställningen.
	- o **"Split Pair"** testet är nu antingen aktiverad eller avaktiverad.

### **Längdmätning**

Kabellängden kan mätas med den inbyggda Time Domain Reflektometer (TDR), med en öppen krets eller med en remotenhet ansluten i den andra änden. TDR kan kan endast användas vid längdmätning av kablar med en bestämd karakteristikimpedans. En TDR ger inte exakta resultat på kablar som inte är korrekt tvinnade, eller om man använder krokodilklämmor för anslutning av kabeln.

Längden kan visas i enheterna meter eller fot.

Längd-

f+

Kabel- Langd<br>Final enhet

S 123456

längd

### <span id="page-27-0"></span>*Inställning av längdmätningsenhet*

- Tryck på "TOOLS" ( $\geq$ ) tangenten tills antingen **m** eller **f** symbolen blinkar.
- $\bullet$  Tryck på  $\nabla$  eller  $\blacktriangle$ 
	- o Längdenheter kan ändras mellan meter eller fot.
- Tryck på "**TOOLS**" ( $\leq$ ) tangenten tills inställningssymbolen försvinner.

Bästa resultat för längdmätning fås genom en korrekt inställning av NVP (Motstånds) värde för den testade kabeln. Detta kan bestämmas genom information från kabelleverantören eller genom test av en känd längd av en kabel – av samma typ som den testade kabeln.

### <span id="page-27-1"></span>*Inställning av NVP värde*

- Anslut en kabel med en känd längd (>15m) till instrumentet.
- Tryck på "**TOOLS**" ( $\leq$ ) tangenten tills NVP (se figur här till höger) blinkar på displayen.
- $\bullet$  Tryck på  $\blacktriangledown$  eller  $\blacktriangle$  tills det önskade (C) värdet, eller den kända kabellängden visas på displayen.
- Tryck på "**TOOLS**" ( $\leq$ ) tangenten tills inställningssymbolen försvinner.

### <span id="page-27-2"></span>*Mätning av kabellängd*

- Anslut kabeln till instrumentet.
	- o Instrumentet visar kabellängden.
- Tryck på port tangenten ( $\sum$   $\sum$   $\sum$   $\sum$   $\sum$   $\sum$  för den valda porten.
	- o Displayen visar den samlade kabellängden, eller längden för ett individuellt par i kabeln.
- Bruk ovanstående för att visa den samlade längden, eller för varje par i turordning.
	- o Genom att kontrollera varje enkelt pars längd, kan man hitta kabelfel och avstånd till fel.
	- o De individuella paren har ofta olika längder, och kan vara längre en den samlade kabellängden – pga. den interna tvistade konstruktionen.

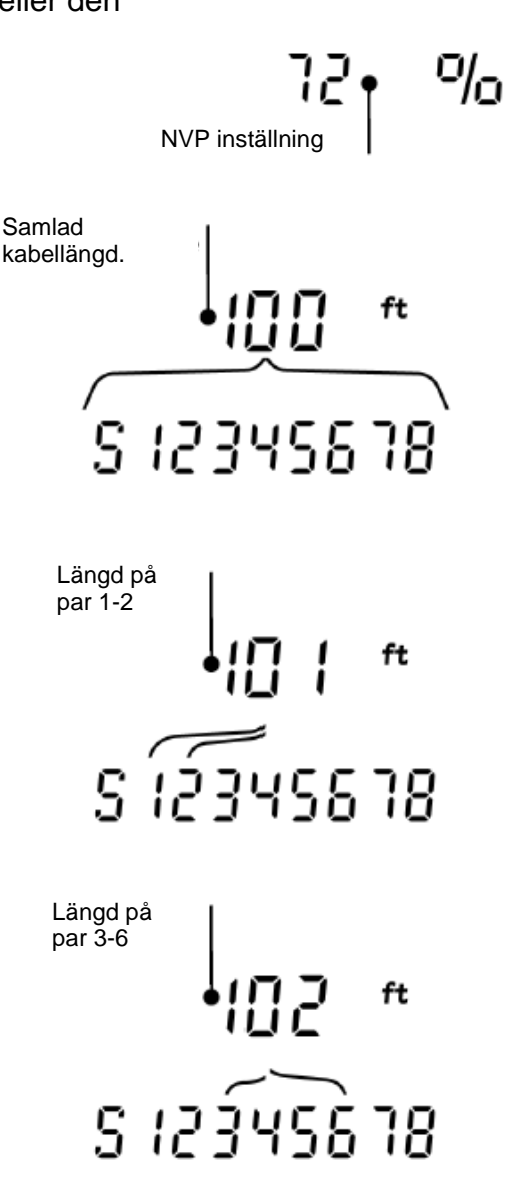

# <span id="page-28-0"></span>**Spänningsmätning**

Om instrumentet detekterar en spänning högre en ca. 2 volt på en vilken som helst pin, är kabeltest och längdmätning inte möjligt. Istället kommer VDV II PRO visa information om Vilka spänningar som detekteras, och vilken typ av service/system dessa spänningar indikerar. (Se nedstående tabell).

Displayen visar den detekterade spänningen och på vilka pins spänningen finns på, tillsammans med visning av polaritet. Oberoende av port och spänningar på pins, kommer displayen ochså visa, vilken typ av service/system detekterat på kabeln.

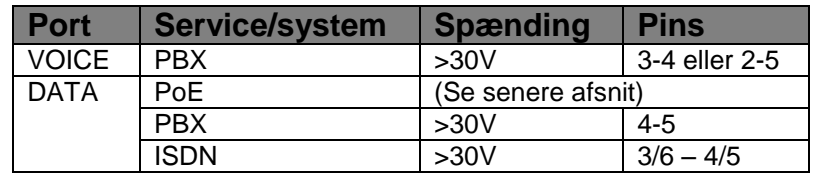

#### *Exempel 1: PBX service på VOICE port*

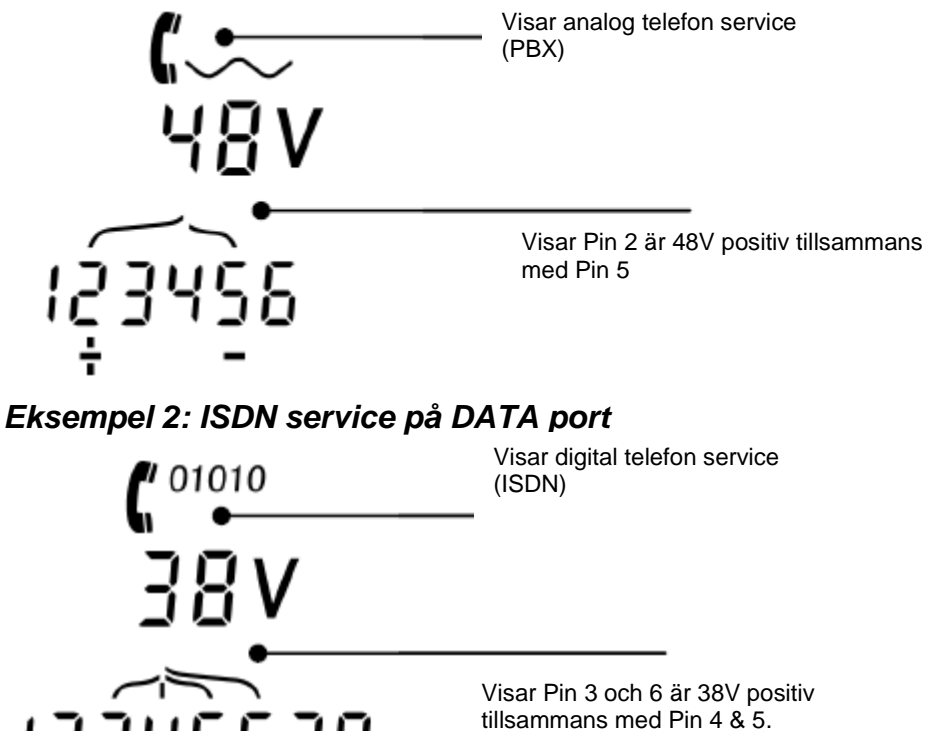

*Exempel 3: Okänd service på DATA*

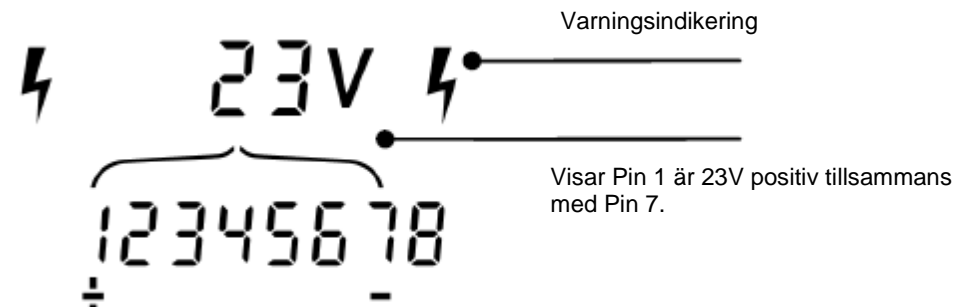

### <span id="page-29-0"></span>**Tonsökning**

VDV II PLUS kan användas med en kompatibel induktiv sökprobe, för att kunna identifiera och söka kablar. VDV II PLUS kan generera flera typer av toner, på flera kombinationer av pins. Val av tontype och pin-förbindelse skall väljas utifrån att uppnå det bästa resultatet, med en specifik probe och med hänsyn till kabelsituationen.

#### **Starta tonsändaren:**

- Tryck på "**TONE**" **IF**tangenten.
	- o Den först valda tonen genereras på den först valda pin på den först valda porten.
	- o Tongenereringen fortsätter tills den stängs av, eller maximalt i 144 minuter.

#### **Byte av port som tonen är aktiverad på:**

- Tryck på den akuella port tangenten (  $\begin{picture}(20,20) \put(0,0){\line(1,0){10}} \put(15,0){\line(1,0){10}} \put(15,0){\line(1,0){10}} \put(15,0){\line(1,0){10}} \put(15,0){\line(1,0){10}} \put(15,0){\line(1,0){10}} \put(15,0){\line(1,0){10}} \put(15,0){\line(1,0){10}} \put(15,0){\line(1,0){10}} \put(15,0){\line(1,0){10}} \put(15,0){\line(1,0){10}} \put(15,0){\line(1$ 
	- o Tonen aktiveras på den valda porten, med sist valda tontypen och pin inställningen, för den valda porten.

#### **Byte av pin som tonen är aktiverad på:**

- Tryck på port tangenten för den valda porten. (tex **tangenten**)
	- o Pins för den valda porten ändras, varje gång man trycker på den gällande port tangenten.

#### **Byte av tontyp:**

- Tryck på "TONE" **If**tangenten.
	- o Tonen ändras, varje gång man trycker på "TONE"<sup>1</sup> tangenten.

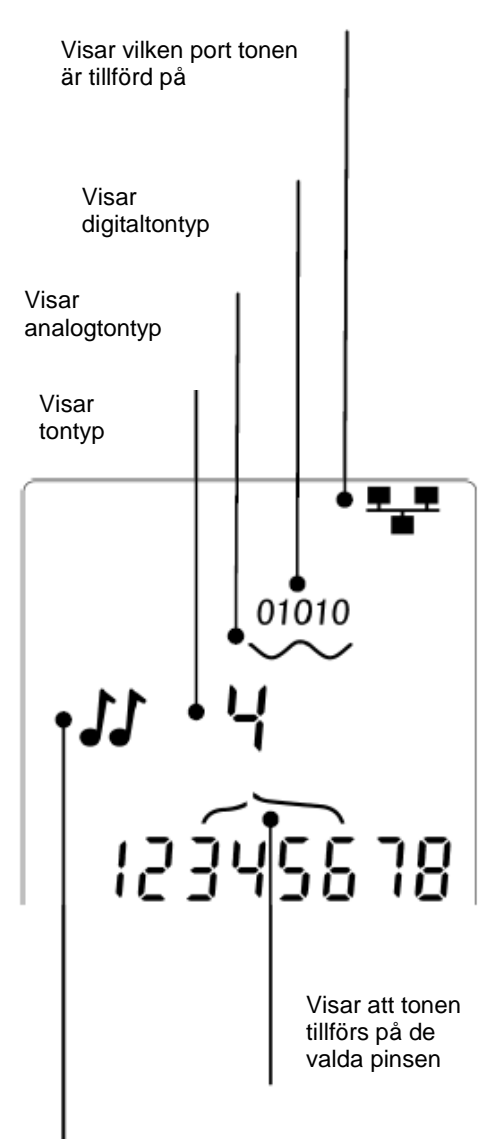

Visar att tonen blir genererad

Med hjälp av tongenereringen kan man kontrollera (i den andra änden av kabeln), att det är den korrekta kabeln man söker på.

#### **För kontroll av tonsändning från den andra änden:**

- Gör en kortvarig kortslutning mellan 2 ledare i kabeln.
	- o Ljudet på tonen kommer nu ändras.

#### **Avsluta tonsändning:**

- $\bullet$  Tryck och håll på "TONE" **If**tangenten.
	- o Tonsändningen stoppas, och instrumentet går tillbaka till normal kabeltest funktion.
- <span id="page-30-0"></span>Släpp "**TONE**"<sup> TTA</sup>tangenten.

### **HUB (Port) Blink**

Till hjälp med att godkänna korrekt kontaktering i Ethernet installationer, kan VDV II PLUS generera Ethernet signaler i den ena änden av en kabel, som gör, att port LED på den tillkopplade utrustningen i den andra änden blinkar.

Hub (port) Blink är bara tillgängligt, när man har valt DATA port.

#### **Starta Hub Blink:**

- Tryck på "**TOOLS**" ( $\leq$ ) tangenten tills Ethernet utrustningsikonen blinkar.
- $\bullet$  Tryck på  $\nabla$  eller  $\blacktriangle$ 
	- $\circ$   $\checkmark$ : symbolen visar att Hub blink är aktivt.
	- o Port segmentet på Ethernet utrustningen blinkar.
	- o Hub blink fortsätter tills den stängs av, eller maximalt i 144 minuter.

#### **Stäng av Hub Blink:**

- <span id="page-30-1"></span>• Tryck på "**TOOLS"** ( $\leq$ ) knappen.
	- o Port segmentet på Ethernet utrustningen slutar att blinka .
	- o Hub blink stoppar.

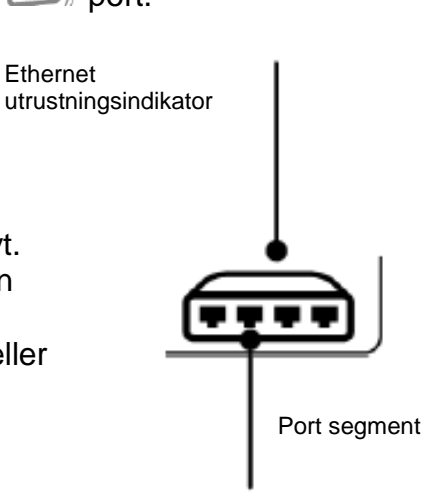

### **Power over Ethernet (PoE)**

Power over Ethernet (PoE) är en metod att försörja kraft till nätverksenheter som tex Wi-Fi system (accespunkter), IP kameror och Voice over IP (VoIP) telefoner som använder Ethernet. Försörjningen sker via en PoE ansluten till en switch port i samspel med behovet av ström från utrustningen.

Välj **"DATA"** port tangenten. En PoE källa kommer nu bli detekterad.

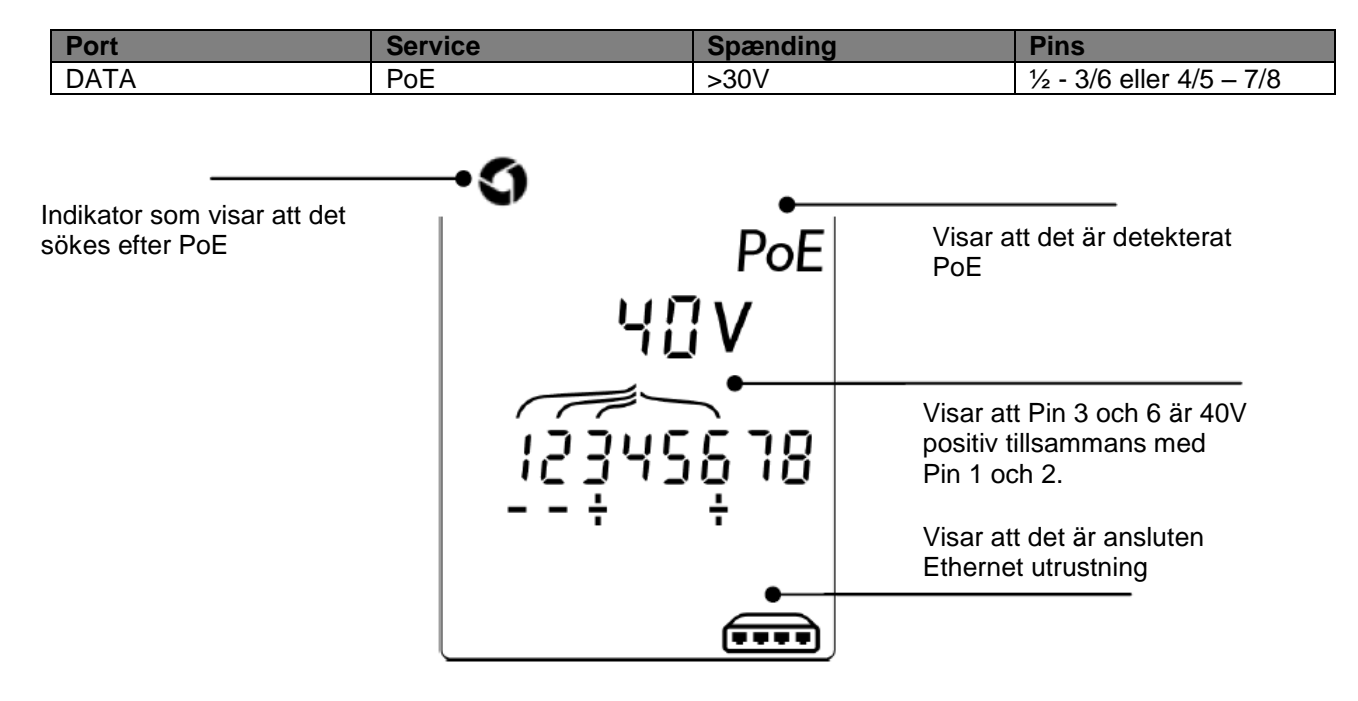

### <span id="page-32-0"></span>**Test av Ethernet utrustning**

Om man har valt "DATA" porten (**)**, kan VDV II PRO testa närvaro av eventuellt tillkopplad Ethernet utrustning (tex en switch).

Om det är PoE detekterat, är det indikerat på displayen:

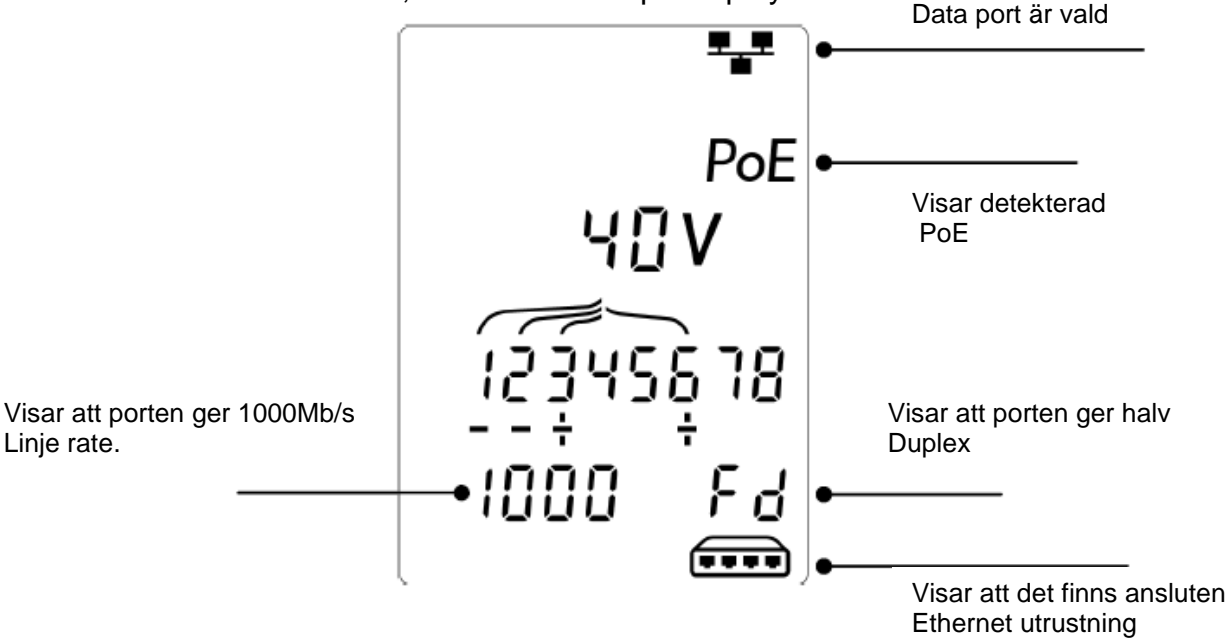

Om det inte finns någon PoE ,närvarande kommer mönstret för kortslutningarna orsakade av Ethernet transformer från den anslutna porten, bli visat:

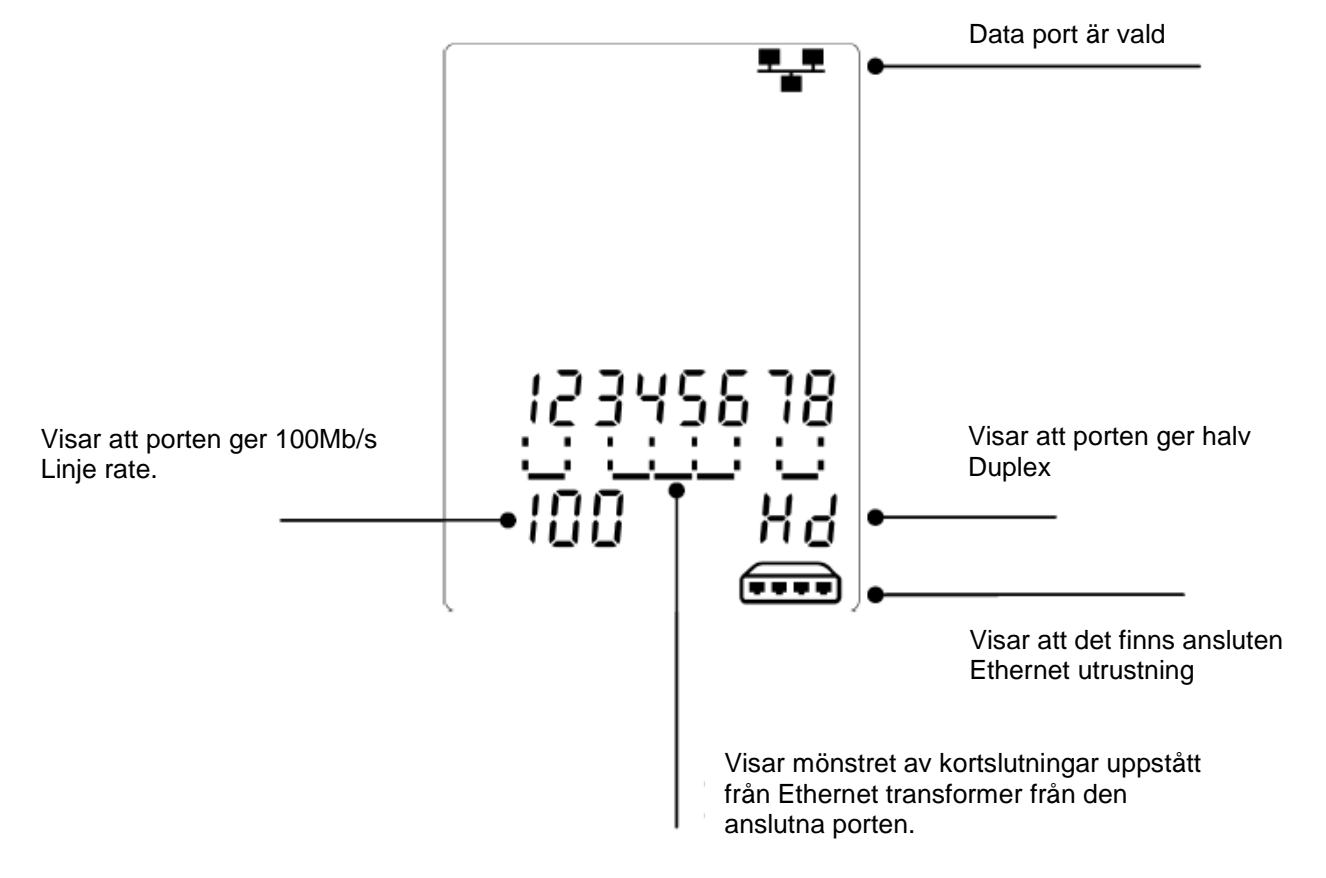

### <span id="page-33-0"></span>English usermanual

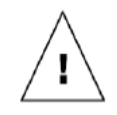

#### **WARNING!**

Do not attach to AC power or telecoms cables carrying >60 volts. The VDV II Pro Tester may be damaged and cause a safety hazard to the user.

### **CAUTION!**

Improperly crimped, damaged or un-crimped plugs can damage the ports on the VDV II Pro Tester. Inspect plugs for proper termination and crimping before inserting into the tester. Contacts should always be recessed into the plastic grooves of the plug. Only use 8-Position plugs with the 8-Pin (DATA) port and 6-Position plugs with the 6-Pin (VOICE) port.

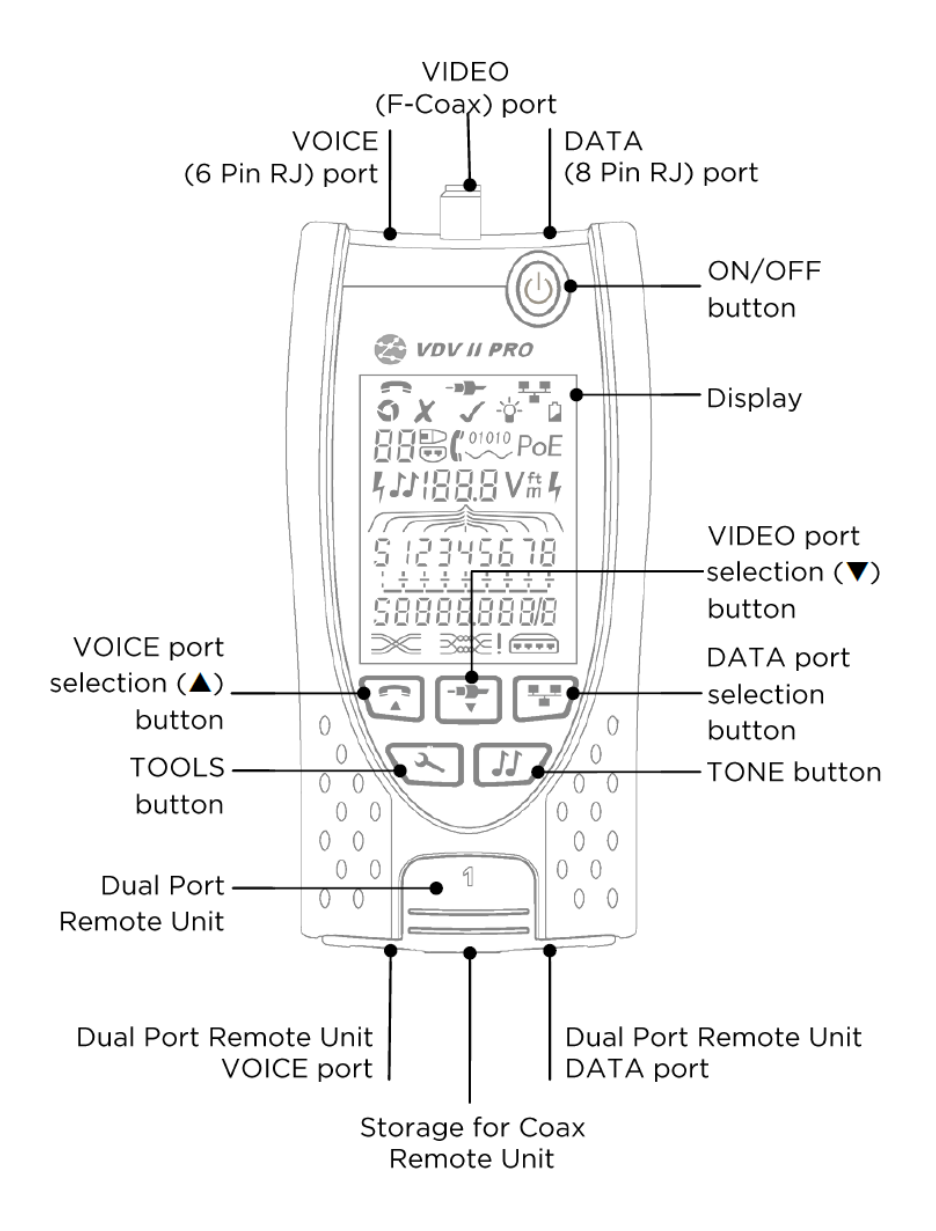

#### <span id="page-34-0"></span>**Power**

To remove / insert the battery:

- Remove the battery cover screw and the battery cover from the back of the tester.
- Remove / insert the battery, taking care to connect correctly and not to trap the cable.
- Replace the battery cover and screw.

To switch the tester ON:

- Press the ON/OFF button.
	- o The display shows the selected port (VOICE, VIDEO or DATA).
	- If the Battery Low Indicator is shown,  $\circ$ the battery should be replaced with a new 9V battery.

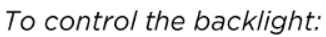

- Press the TOOLS button repeatedly until the Backlight Indicator flashes and the backlight timeout (seconds) is shown.
- Press ▼ or ▲ to adjust the backlight timeout.
	- o If zero, the display shows  $\boldsymbol{\mathsf{x}}$ . The backlight will not come on.
	- $\circ$  If non-zero, the display shows  $\checkmark$ . The backlight will come on whenever any button is pressed and after the timeout will first be dimmed and then go off to maximise battery life.
- Press the TOOLS button repeatedly until the Setting Indicator disappears.

To switch the tester OFF:

• Press the ON/OFF button.

### <span id="page-34-1"></span>**Terminations**

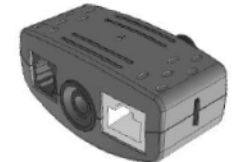

**Dual Port Remote Unit** #1(Standard)

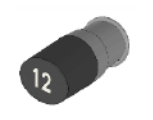

**Coax Remote Unit** #1(Standard) #1 to 12 (Optional -158053)

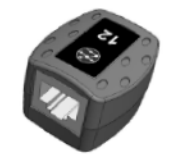

**RJ45 Remote Unit** #1 to 12 (Optional -158050)

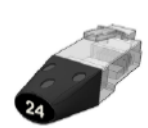

RJ45 Identifier #1 to 24 (Optional -158051)

The Dual Port Remote Unit can be stored in the bottom end of the Tester, with the jacks either inside for protection or outside for testing patch cables without removing it from the Tester, and provides internal storage for the Coax Remote Unit.

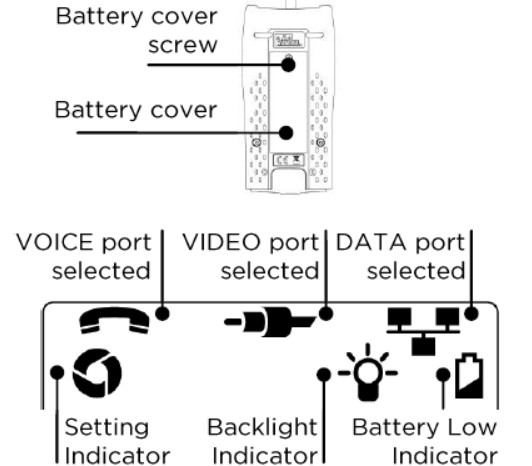

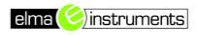

### <span id="page-35-0"></span>**Connections**

To connect to a cable and to confirm correct connection:

- Use the correct port (VOICE, VIDEO or DATA) according to the cable connector type. (Use VOICE for RJ11, RJ12, RJ14 or RJ25 cables. VIDEO for F 75  $\Omega$  Coax or DATA for RJ45).
- Press the corresponding port button (VOICE, VIDEO or DATA). The display shows the selected port.
- Connect one end of the cable to the selected port on the tester and the other end to a Remote Unit for cable identification and testing or to an Identifier for cable identification only.
	- $\circ$ The display shows the type of termination (Remote Unit or Identifier) and its Number to assist identification when a number of different terminations are in use.

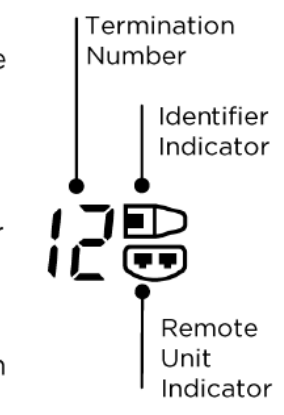

#### <span id="page-35-1"></span>*Cable testing*

To test a cable:

 $\bullet$ 

- Connect the cable to the tester and to a suitable Remote Unit as described above.
	- Cable testing runs continuously (except when in TOOLS mode or if voltage is detected). There is no need to start or stop the cable test.

Cable test results are shown using the two rows of numbers in the lower half of the display. The top row of numbers refers to the pins at the near end. The numbers displayed. and S (Shield), depend on the port in use...

VOICE - Pins 1, 2, 3, 4, 5 and 6 are shown VIDEO - S and Pin 1 are shown DATA - Pins 1, 2, 3, 4, 5, 6, 7 and 8 are shown. S is shown if the shield is connected.

The lower row of numbers refers to the pins at the far end. The numbers displayed show which pin at the far end is connected to which pin at the near end. Open circuits and short circuits are shown. Multiple short circuits are shown in sequence.

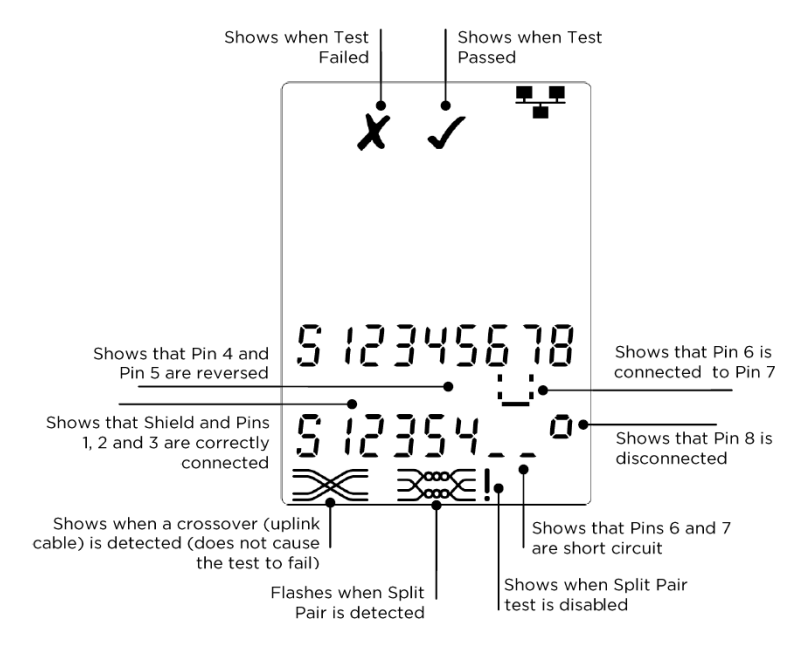

Split Pair test:

! next to the Split Pair symbol shows when the test is disabled.

o When the Split Pair test is enabled, split pairs will cause the test to fail.

o When the Split Pair test is disabled, split pairs will not cause the test to fail. To disable / enable the Split Pair test:

- Press and hold the port selection button of the currently selected port for 2 seconds to change the setting.
	- o The Split Pair test is disabled or enabled.

### <span id="page-36-0"></span>**Length measurement**

Cable length can be measured using the built-in Time Domain Reflectometer (TDR) with either an open circuit or short circuit or a Remote Unit or Identifier at the far end. Any TDR can only be used to measure the length of cables with uniform Characteristic Impedance. The TDR may not give reliable results on cables that are not correctly twisted or using crocodile clips to connect to the cable.

Length can be shown in units of either meters or feet.

To set the length measurement units:

- Press the TOOLS button repeatedly until either the m or ft symbol flashes.  $\bullet$
- Press ▼ or ▲
	- o The length units change between meters and feet.
- Press the TOOLS button repeatedly until the Setting Indicator disappears.

Accurate length measurement relies on correct setting of the Nominal Velocity of Propagation (NVP) for the cable to be tested. This can be determined either from the cable manufacturer's data or by testing a known length of cable of the same type as the cable to be tested.

To set the NVP:

- Connect a known length (>15m / 50ft) of cable to the tester (if available).
- Press the TOOLS button repeatedly until the NVP setting flashes.
- Press  $\blacktriangledown$  or  $\blacktriangle$  until either the required NVP or the known cable length is displayed.
- Press the TOOLS button repeatedly until the Setting Indicator disappears.

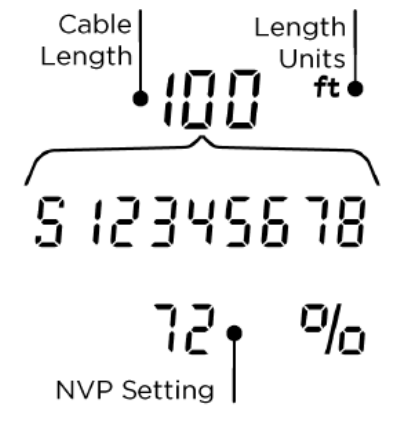

To measure the cable length:

- Connect the cable to the tester.
	- o The display shows the cable length.
- Press the port selection button of the currently selected port.
	- o The display changes to show the overall cable length or the length of an individual pair inside the cable.
- Repeat to show the length of each pair or the  $\bullet$ overall length in turn.
	- o By investigating the individual pair lengths, cable faults and distance to fault can be found
	- o The individual pairs are often different lengths and may be longer than the overall cable because of the internal twisted construction.

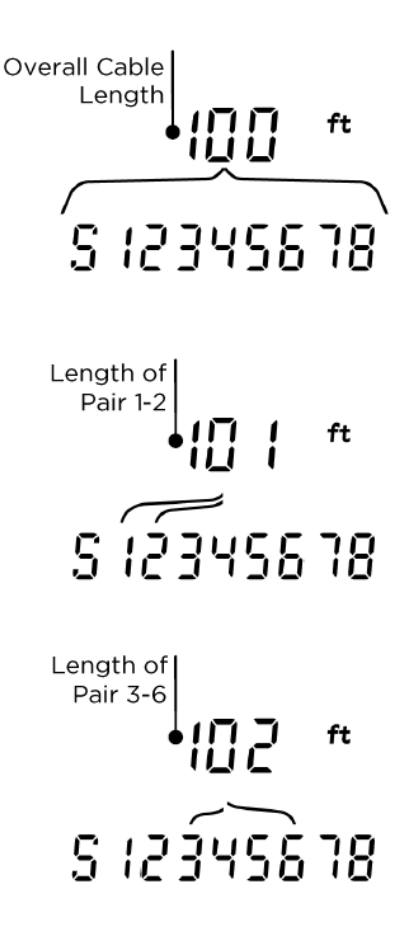

#### <span id="page-37-0"></span>**Voltage measurement**

If a voltage greater than approximately 2 volts is detected on any pin(s), cable testing and length measurement are not possible. Instead, VDV II Pro displays information about the voltage(s) present and the type of service that those voltages indicate. where applicable.

The display shows the detected voltage and the pins on which it is present, together with polarity. Depending on the port and the voltages on the pins, the display also shows the type of service detected on the cable...

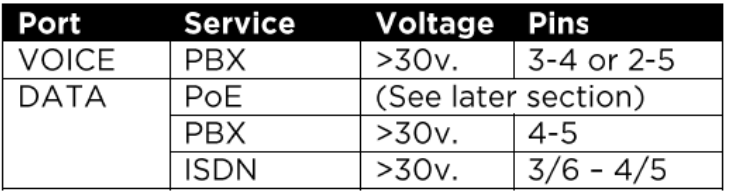

side 39

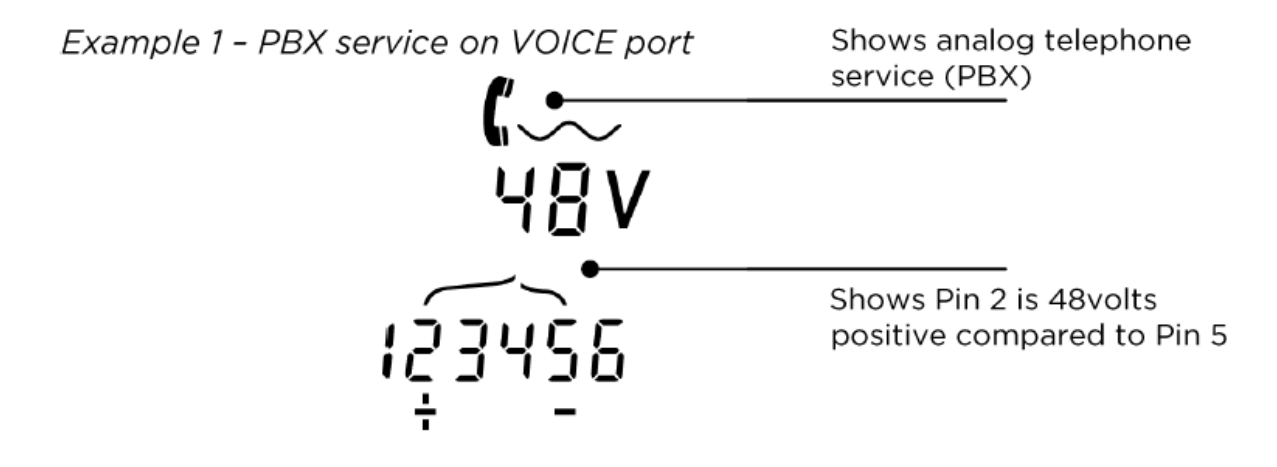

Example 2 - ISDN service on DATA port

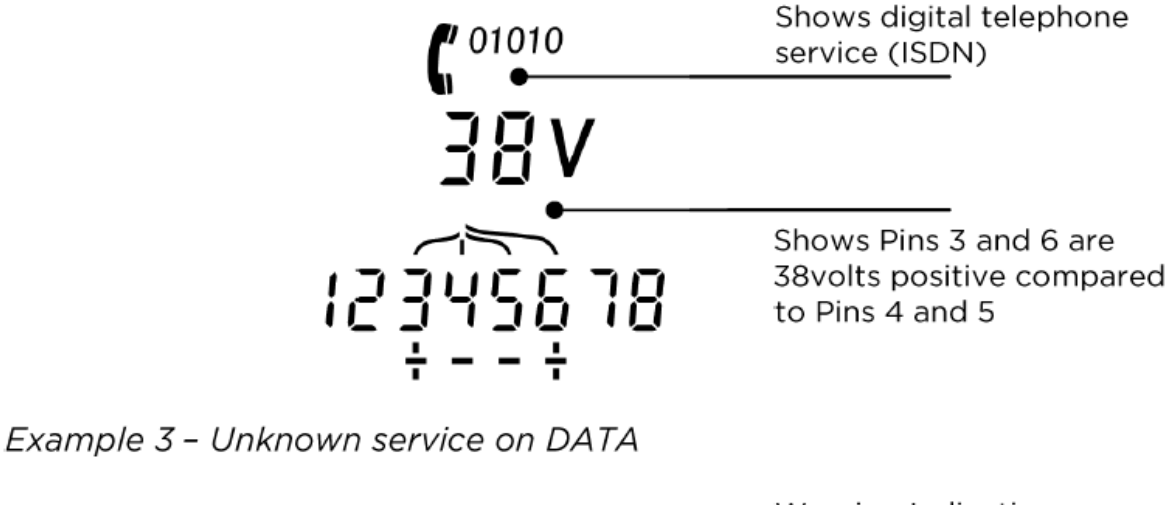

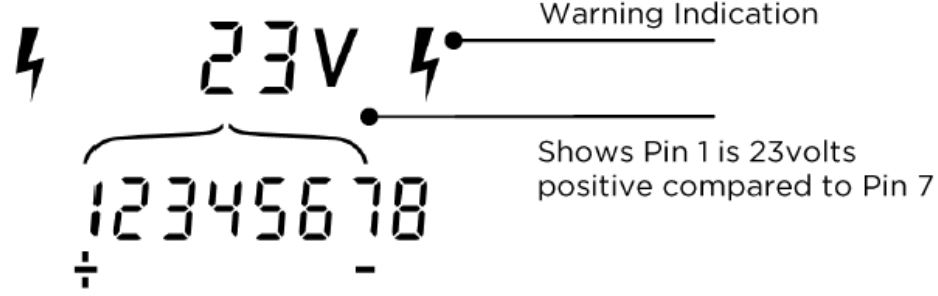

### <span id="page-38-0"></span>**Tone generation**

VDV II Pro can be used together with a compatible tone probe (available from IDEAL) to identify and trace cables. VDV II Pro can generate various types of tone on various combinations of pins. Choice of tone type and pin connection is best determined by experiment, to achieve the best results with a particular probe type and in a particular cable situation.

To switch on the tone generation:

- Press the TONE button.
	- $\circ$  The currently selected tone type is generated on the currently selected pins of the currently selected port.
	- Tone generation continues until switched  $\Omega$ off or for a maximum of 144 minutes.

To change the port that the tone is applied to:

- Press the relevant port selection button.
	- The tone is applied to the selected port  $\circ$ using the tone type and pin settings that were last used for that port.

To change the pins that the tone is applied to:

- Press the port selection button of the currently selected port.
	- $\circ$  The pins that the tone is applied to change each time the button is pressed.

#### To change the tone type:

- Press the TONE button.
	- $\circ$  The tone type changes each time the TONE button is pressed.

The tone generation can be controlled from the far end of the cable, to assist in confirming that the correct cable has been traced.

To control the tone generation from the far end:

- Briefly apply a short circuit between any two  $\bullet$ wires of the cable.
	- The sound of the tone changes.  $\Omega$

To switch off the tone generation:

- Press and hold the TONE button.
	- $\circ$  The tone generation stops and normal cable testing is resumed.
- Release the TONE button.

### <span id="page-39-0"></span>**HUB (Port) Blink**

To assist in confirming correct cabling of Ethernet installations, VDV II Pro can generate Ethernet signalling on one end of a cable which causes the port LED of the device connected to the other end to flash.

Hub (port) Blink is only available when the DATA port is selected.

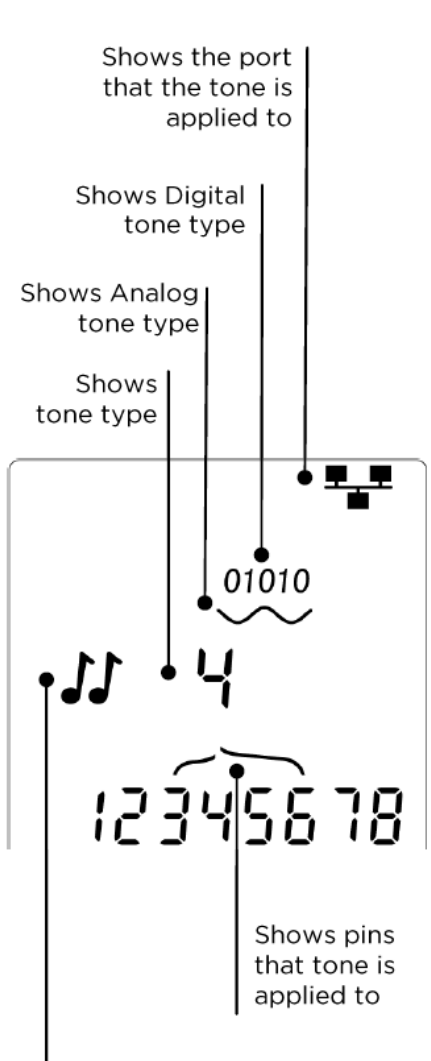

Shows that tone is being generated

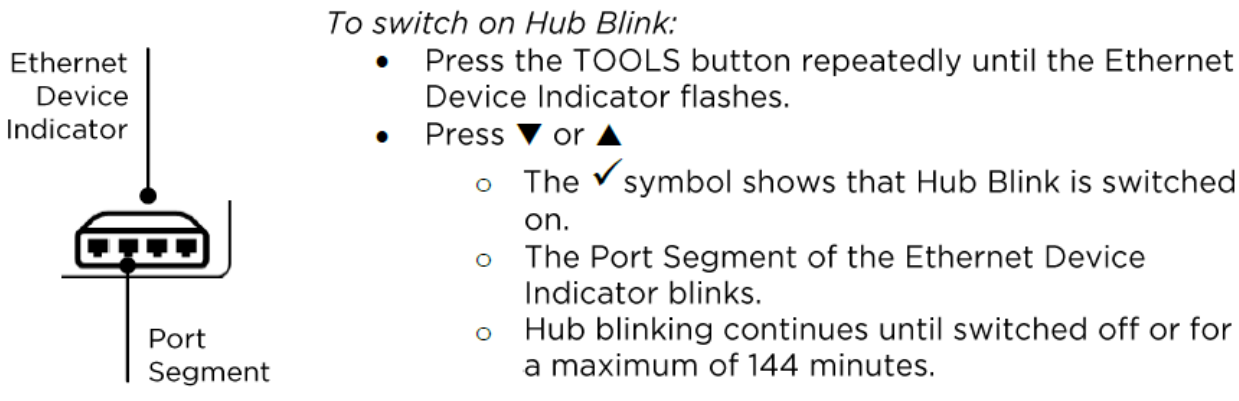

To switch off Hub Blink:

- Press the TOOLS button
	- The Ethernet Device Indicator Port Segment  $\circ$ stops flashing.
	- Hub Blink stops.  $\circ$

### <span id="page-40-0"></span>**Power over Ethernet (PoE)**

Power over Ethernet (PoE) is a method of supplying power to network devices such as WiFi access points, IP cameras and Voice over IP (VoIP) phones using the Ethernet wiring. Power is supplied by a PoE enabled switch port in response to a request from the device requiring power.

When the DATA port is selected, and a PoE source is detected, VDV II Pro solicits PoE from the source. If voltage is detected on the correct pins, PoE is indicated.

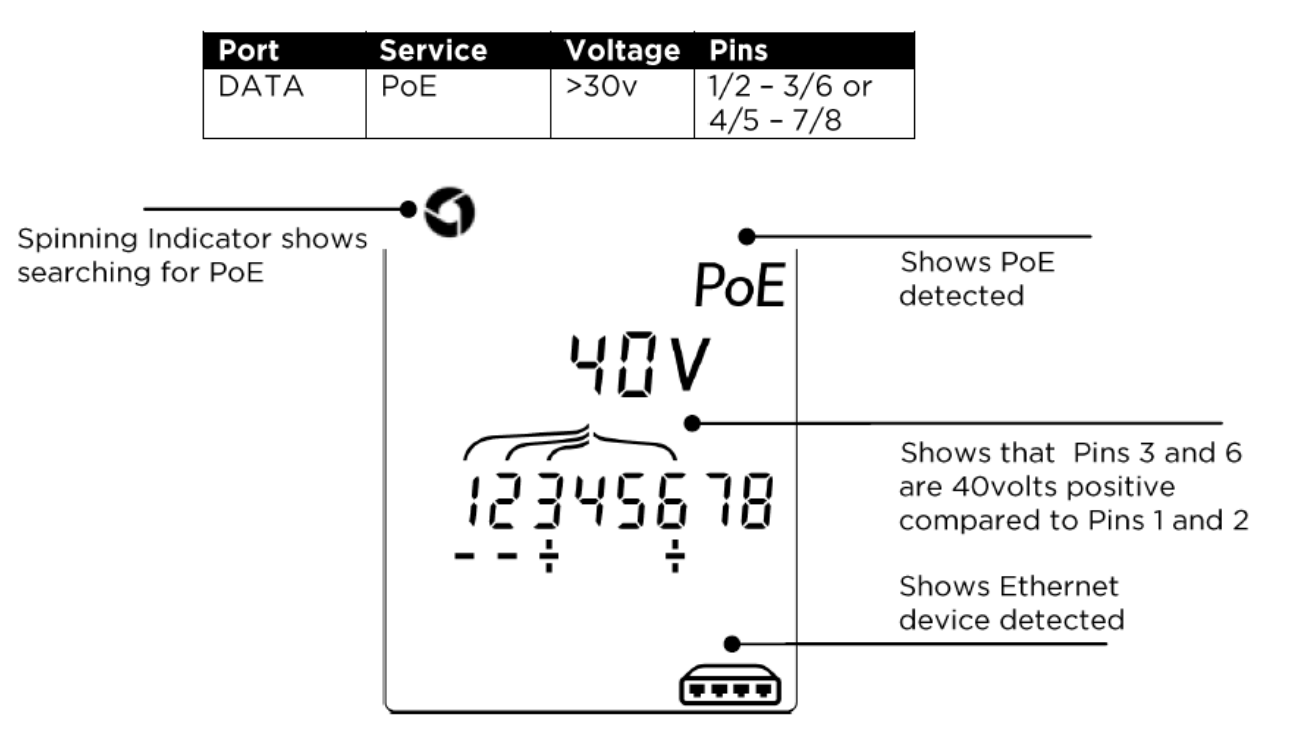

### <span id="page-41-0"></span>**Ethernet service detection**

When the DATA port is selected, VDV II Pro can detect the presence of an Ethernet device connected to the DATA port and report information about its configuration such as advertised Line Rates and Duplex.

If PoE is present, it is indicated in the display:

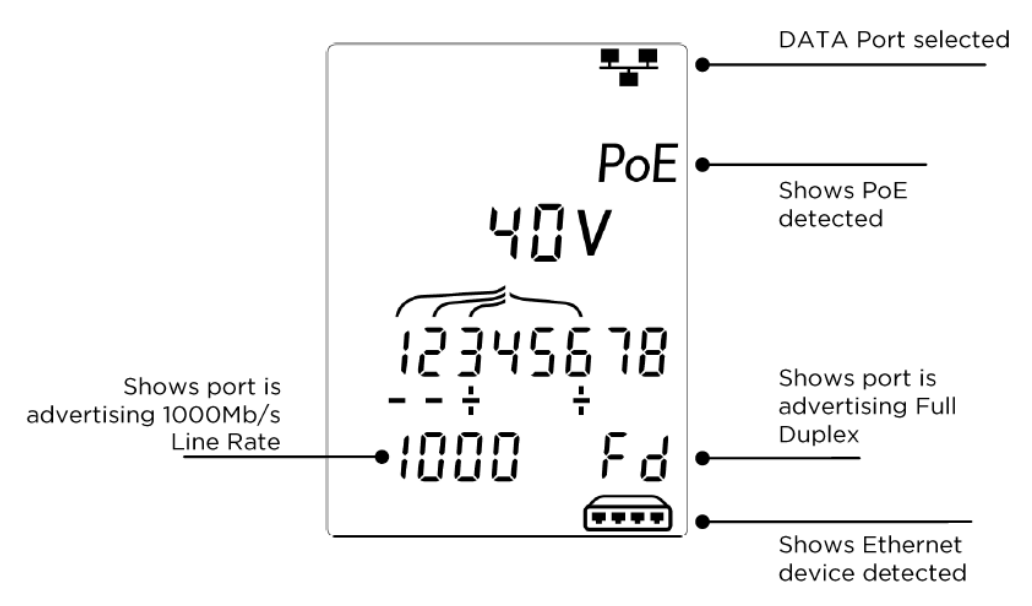

If PoE is not present, the pattern of short circuits created by the Ethernet transformers of the connected port is shown:

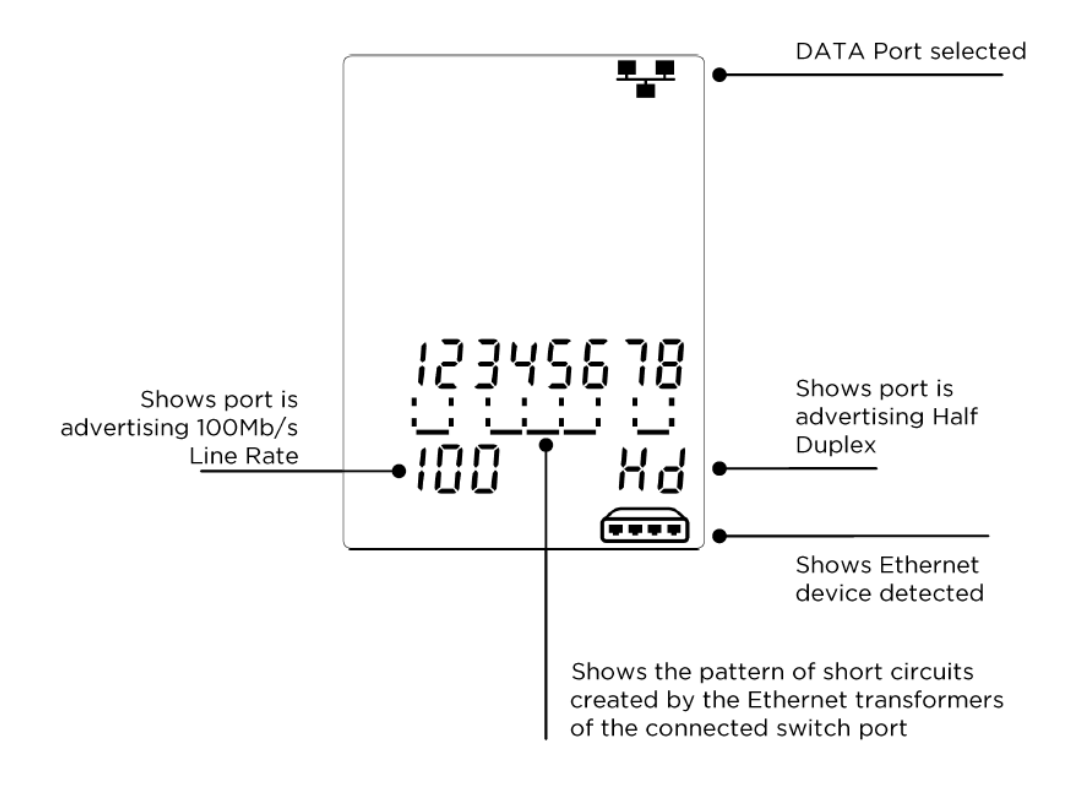

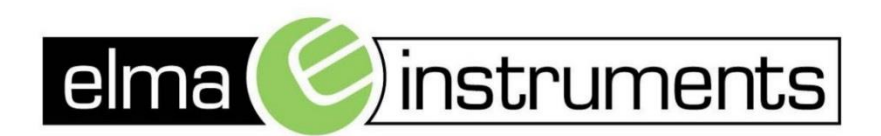

Elma Instruments A/S Ryttermarken 2 DK-3520 Farum T: +45 7022 1000 F: +45 7022 1001 info@elma.dk www.elma.dk

Elma Instruments AS Garver Ytteborgsvei 83 N-0977 Oslo T: +47 22 10 42 70 F: +47 22 21 62 00 firma@elma-instruments.no www.elma-instruments.no

Elma Instruments AB Pepparvägen 27 S-123 56 Farsta  $T: +46(0)8-4475770$  $F: +46(0)8-4475779$ info@elma-instruments.se www.elma-instruments.se

SWA:20160817